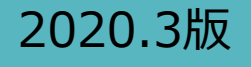

# 道守ポータル 利用マニュアル 【要保存】

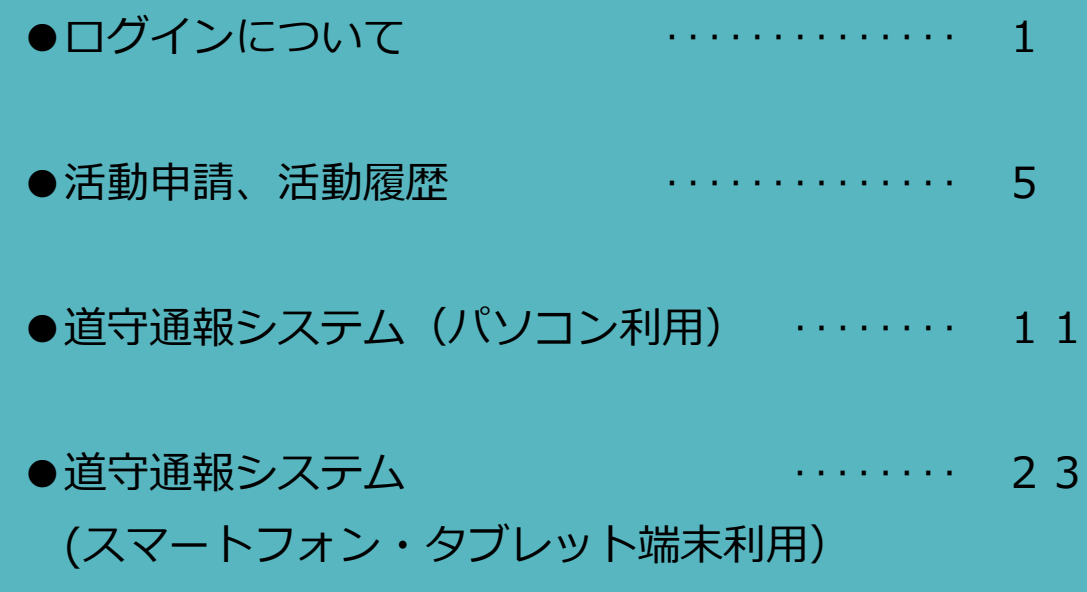

※資格の有効期限は4年です。 更新に必要な活動申請は、すべて道守ポータルからの入力に なりますので、このマニュアルは⼤切に保存してください。

## 道守ポータル ログインについて (道守補以上)

## 「道守養成ユニット」のホームページを開く

「道守養成ユニット」のホームページを開くまでの手順を以下に記します。

1. インターネットを起動して、「道守養成ユニット」を検索します。 表示された検索結果から「道守養成ユニット」へのリンクをクリックします

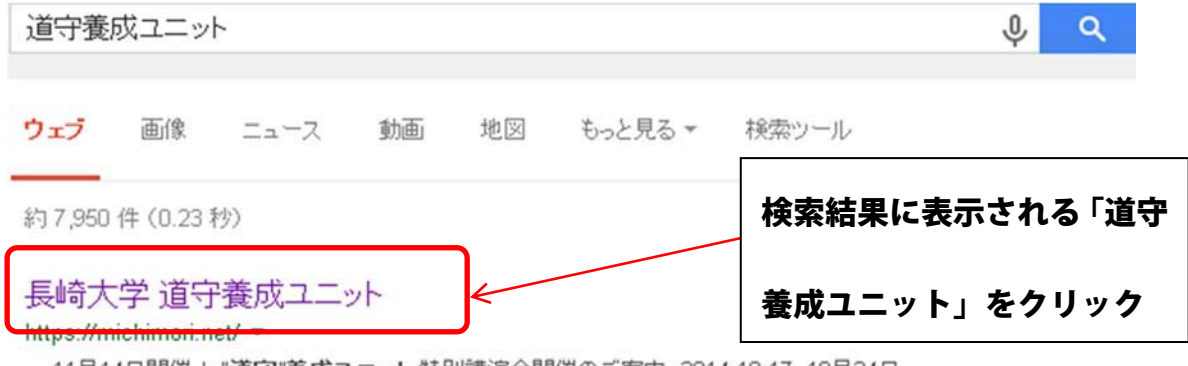

... 11月14日開催!"道守"養成ユニット 特別講演会開催のご案内. 2014.10.17, 10月24日 開催!"道守"養成ユニット特別講演会開催のご案内. 2014.10.01,平成26年度道守補コー ス(前期)合格者番号発表. 2014.09.16, Facebookページを立ち上げました。

2. 「道守養成ユニット」のホームページが表示されます。

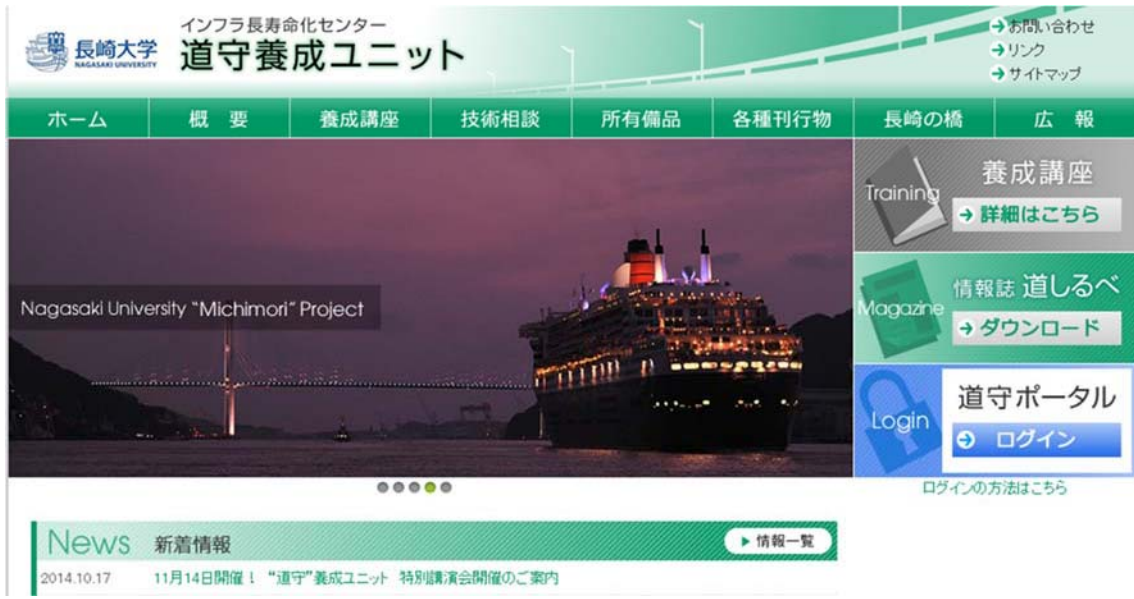

ブックマーク(お気に入り)などに登録しておくと、次回からは検索や入力を行わずに、 素早くホームページを表示することができます。

ブックマーク(お気に入り)の操作については、ご利用のブラウザの取扱説明書を参照 してください。

## 「道守ポータル」へログイン

道守ポータルにログインすると、通報や活動申請が行えます。

1. 前頁の作業を行い道守養成ユニットのページ(http://michimori.net/)が表示されたら、 右側の「道守ポータル」の部分をクリックします。

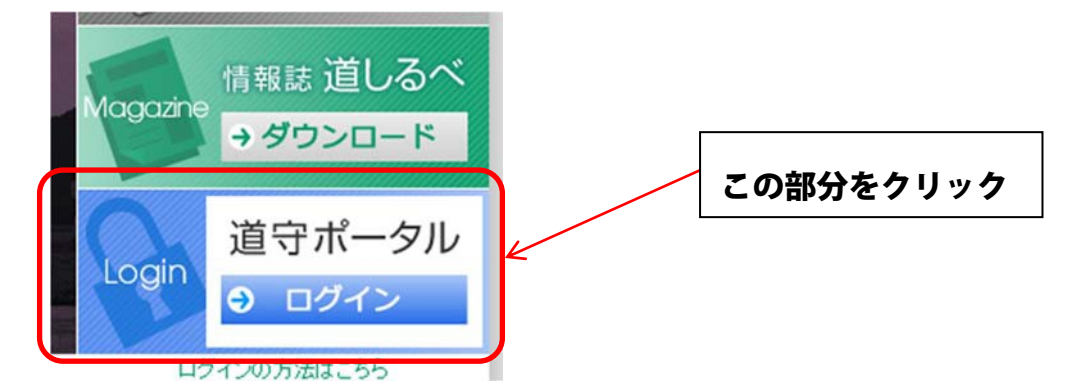

2. クリック後に、ポータルのログイン情報を入力する画面が別途表示されるので、ユーザ ー名とパスワードを入力します。入力が完了したら[ログイン]ボタンをクリックします。

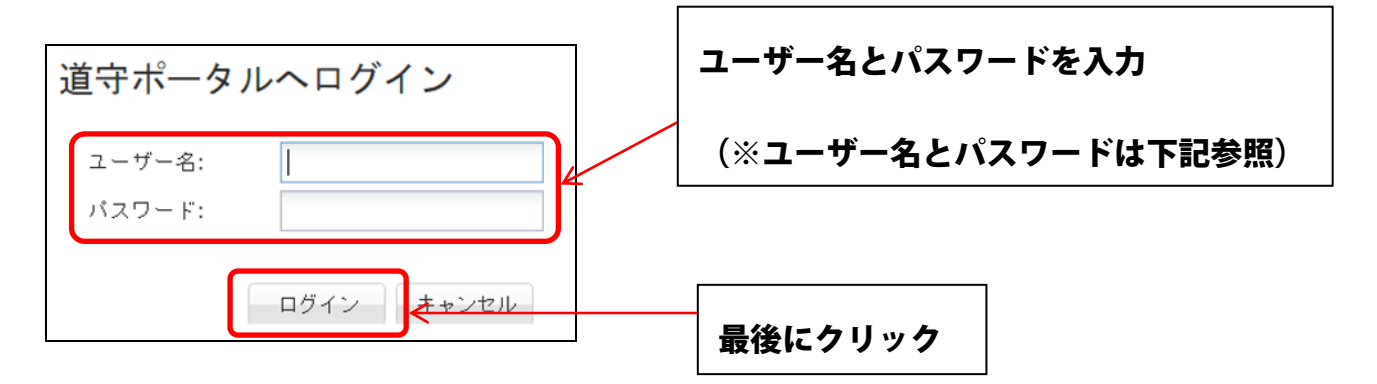

ログインに成功すると、認定者専用のページが表示されます。

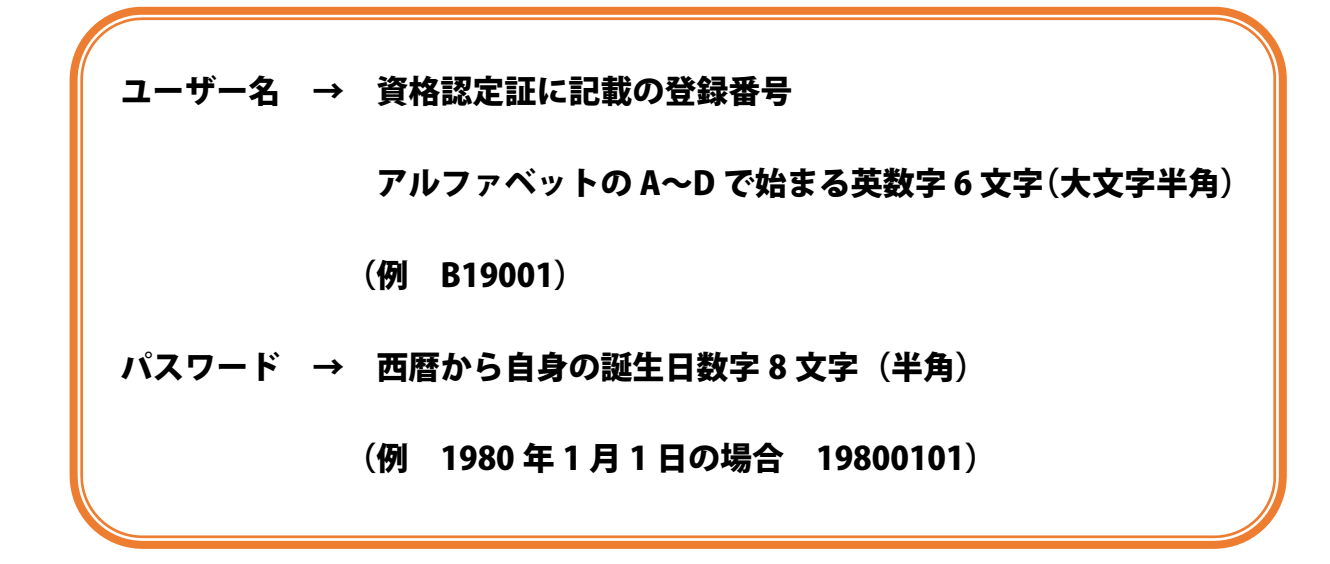

ポータルにログインすると、ページ上部に現在の状態が表示されます。ここには、現在の認定種別、年度 ごとの活動状況が表示されます。

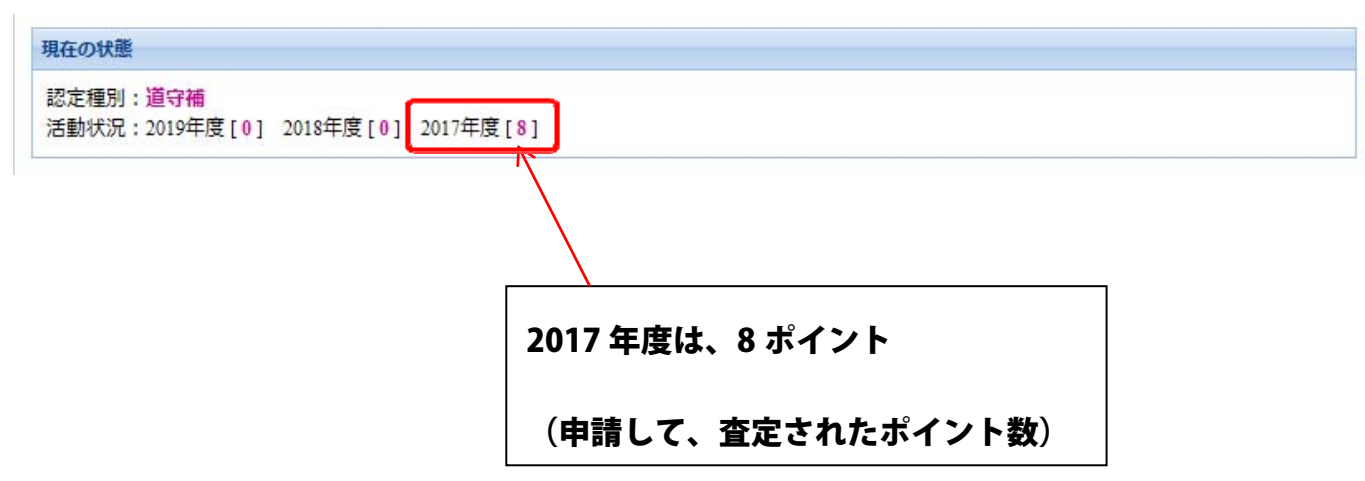

## 道守ポータル 活動申請、活動履歴 (道守補以上)

活動を申請

1. 左側のメニューの[活動を申請]をクリックすると、活動の申請が行えます。

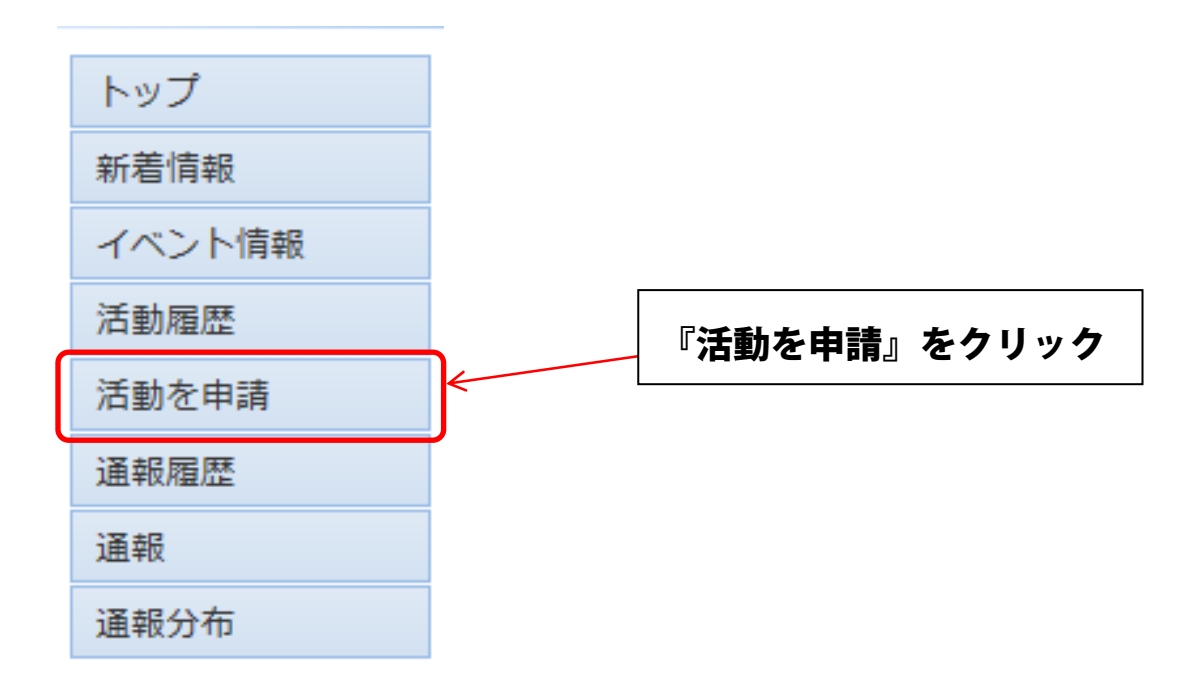

2. 必要事項を記入する画面が表示されるので、申請したい内容を入力します。

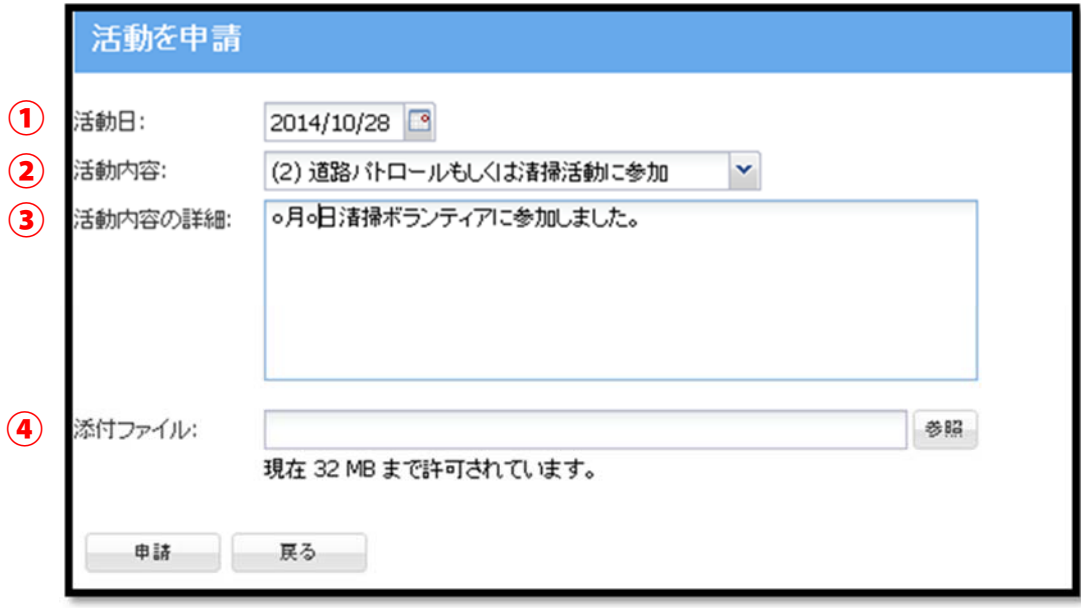

3. 各入力項目の内容は以下の通りです。

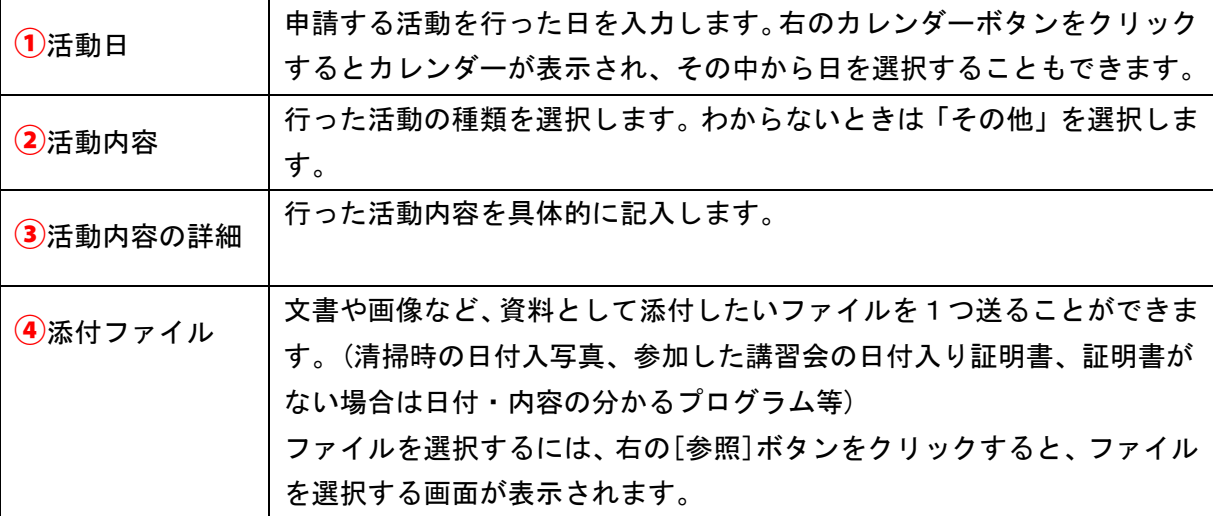

**【添付ファイル】について** 

添付するファイルは、写真(**jpeg** 等)や **pdf** ファイルに限ります。Word や Excel は、

**pdf に変換して**からお送りください。データの⼤きさは **10MB 以下**でお願いします。

4. 全ての項目の記入を終えたら、下にある[申請]ボタンをクリックします。

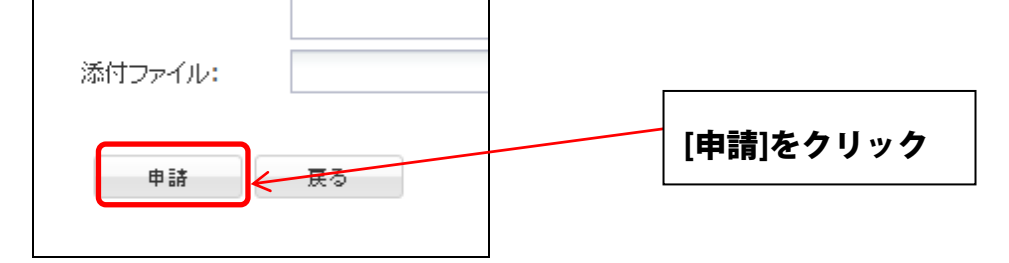

5. 確認のメッセージが表示されるので、よければ[はい]をクリックします。

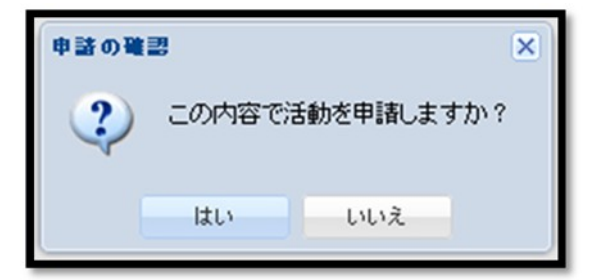

6. 申請が正常に完了すると、完了のメッセージが表示されます。[OK]をクリックすると、 トップページへ移動します。

以上で活動の申請は完了です。

## 自分の活動履歴を見る

左側のメニューの[活動履歴]をクリックすると、自分が申請した活動の履歴を見ることができます。

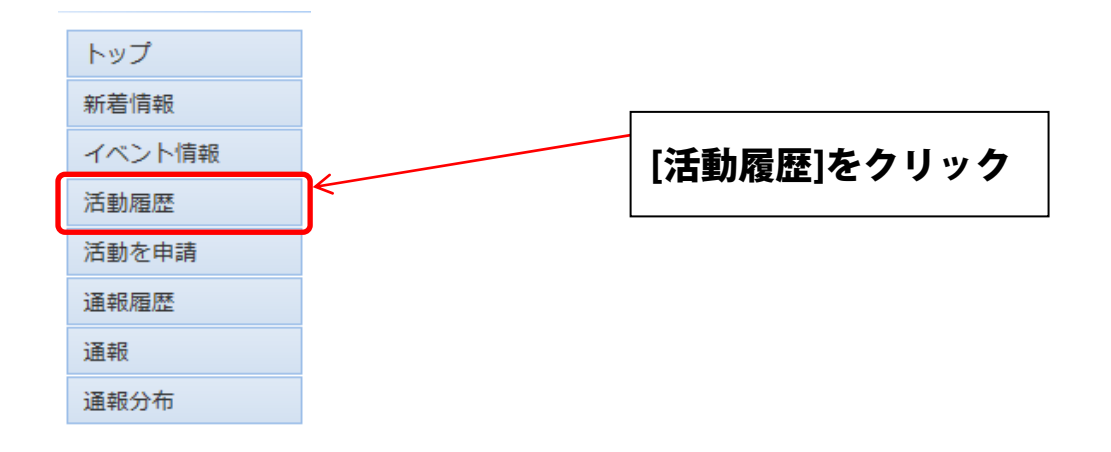

活動日、活動内容詳細、査定が表示されます。

査定が完了しているものは、査定で確定した活動種別が表示されます。

査定が完了していないものは、[未査定]と表示されます。未査定の申請は、ポイントが入っていません。 (査定後、ポイントが入ります。)

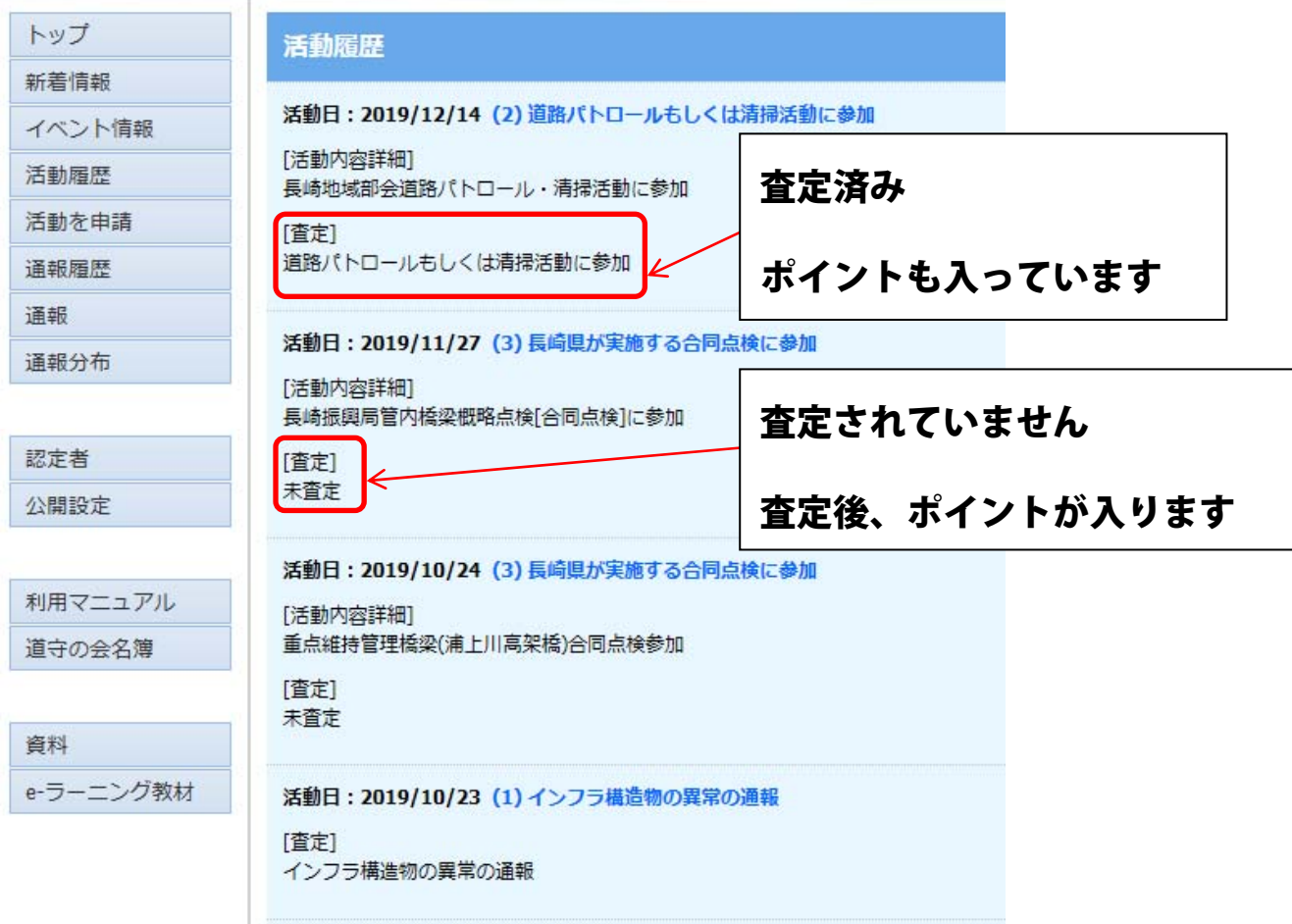

## 道守ポータルの利用を終了する

道守ポータルの利用を終了するには、画面の右上にある[メニュー]ボタンをクリッ クしてメニューを表示後、[サインアウト]をクリックします。

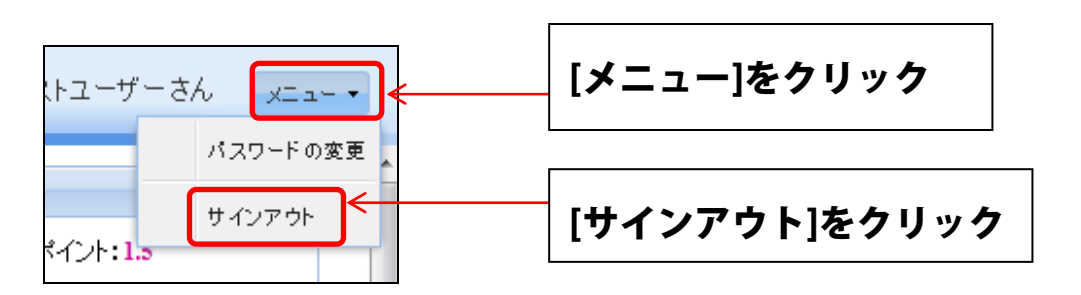

道守ポータルの利用を再開するには、再度ログインを行ってください。

### ログイン時のパスワードを変更する

ログイン時に利用するパスワードを変更することができます。 画面の右上にある[メニュー]ボタンをクリックしてメニューを表示後、[パスワードの変更]をクリックし ます。

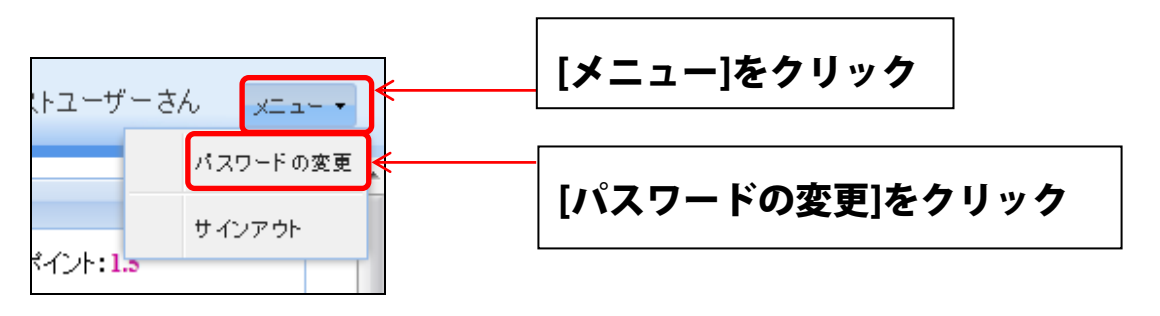

パスワードを変更するウィンドウが表示されるので、現在のパスワード、新しいパスワード、確認パスワ ード(新しいパスワードと同じ内容)を入力します。入力後、[変更]ボタンをクリックします。

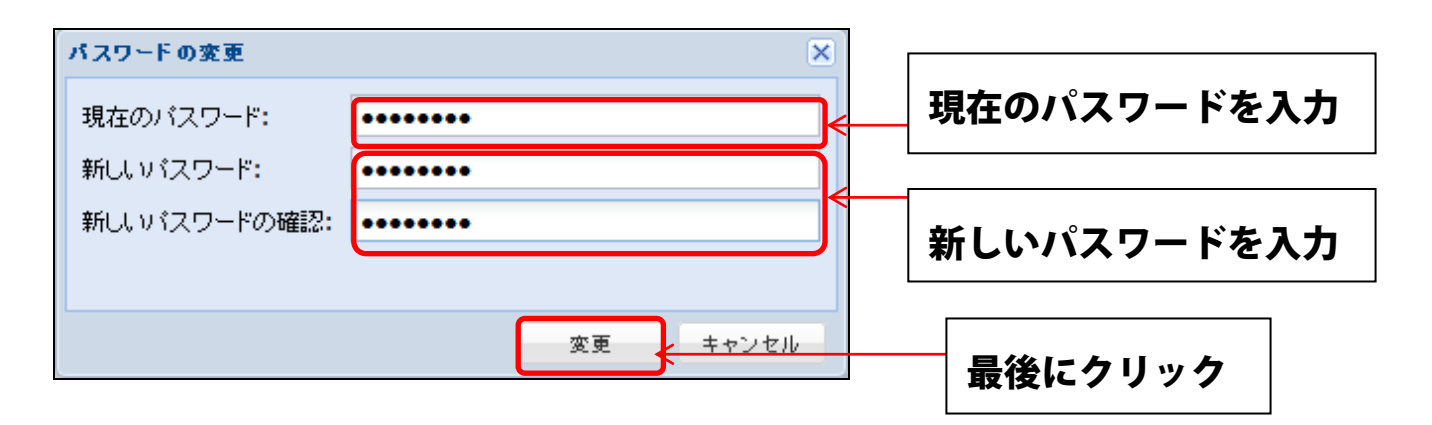

パスワードを変更の確認メッセージが表示されるので、よければ[はい]をクリックします。

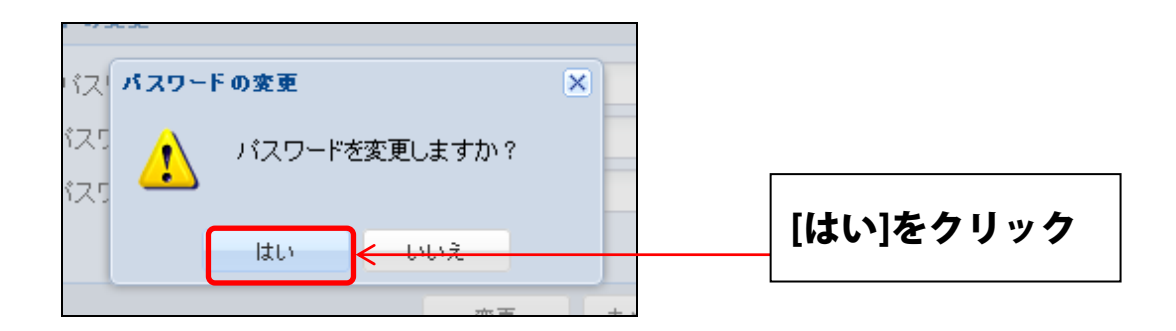

パスワードの変更に成功すると、メッセージが表示されますので[OK]をクリックします。

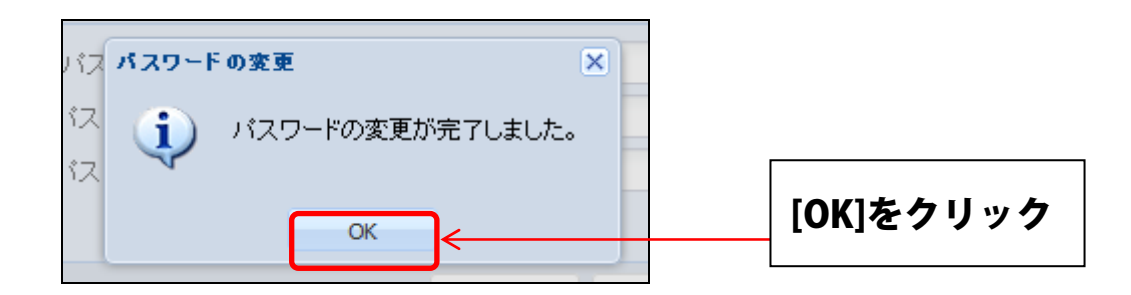

以上でパスワードの変更手続きは完了です。

## 道守通報システム (パソコン利用)

## インフラの損傷を通報する (パソコン)

インフラの損傷を通報するには、左側のメニューの[通報]をクリックします。

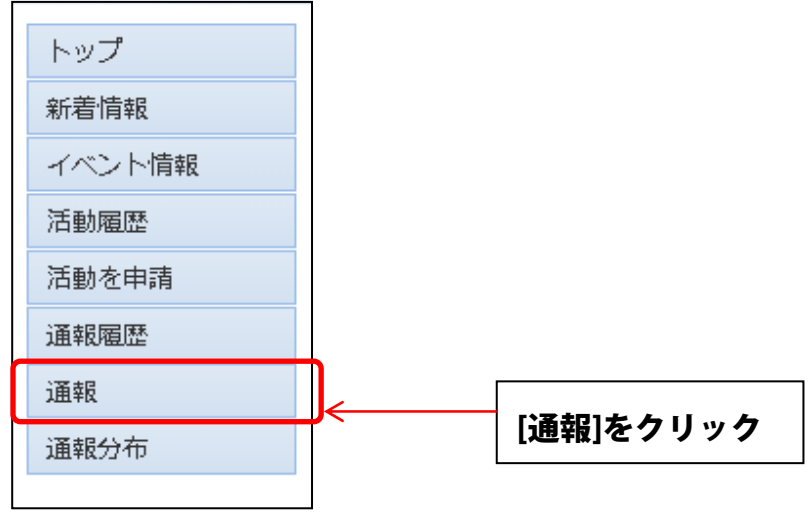

クリックすると、通報内容を記入する画面が表示されますので、通報内容を入力します。

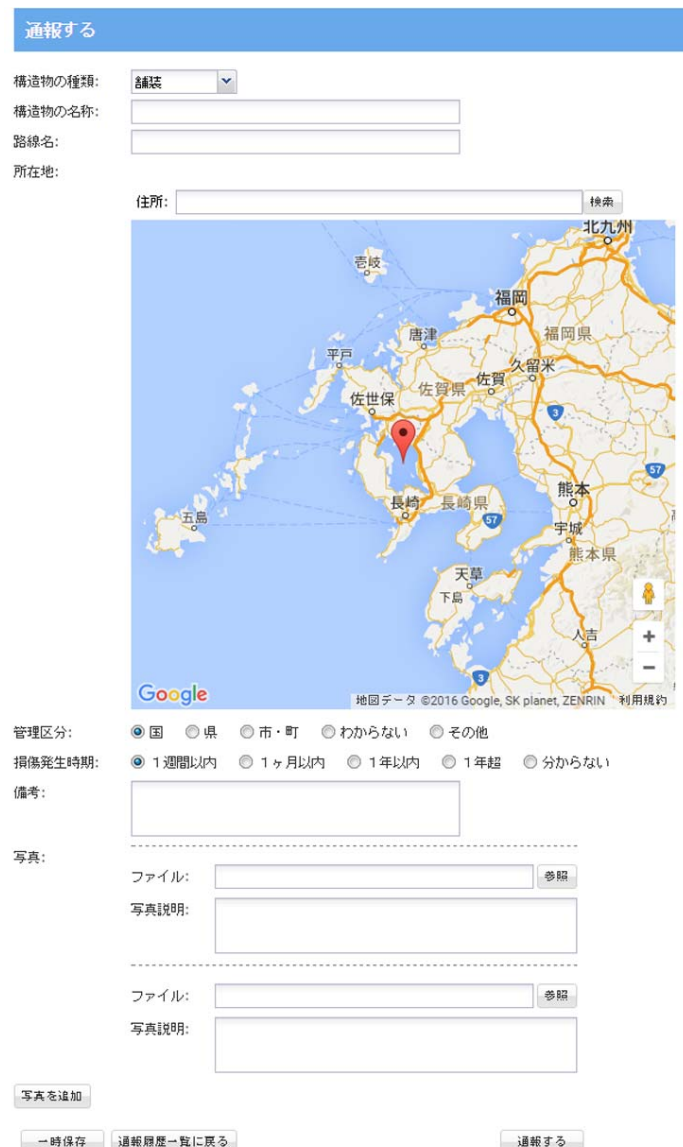

入力項目の内容は以下のとおりです。

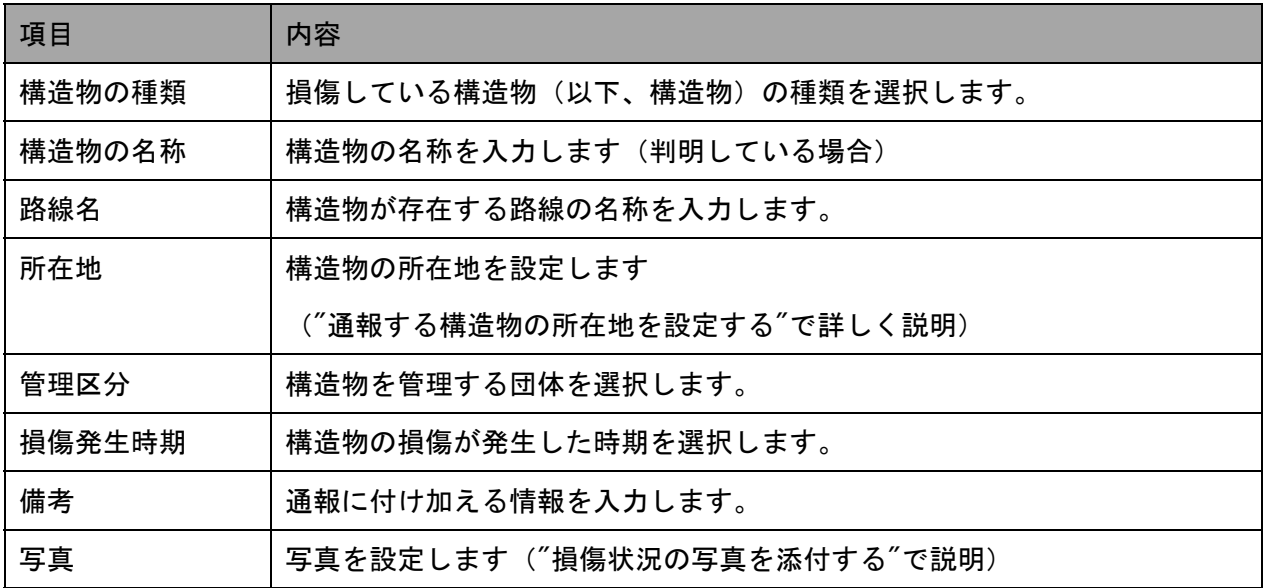

入力を終えても、すぐに通報しないときは[一時保存]ボタンをクリックします。このとき、通報は 行われず、入力内容を保存して通報履歴一覧へ移動します。保存したデータは後から編集、または 削除することができます。

入力内容を保存せずに通報履歴に戻る場合は[通報履歴一覧に戻る]ボタンをクリックします。

入力内容を通報内容として確定し、受付管理者へ通報するときは[通報する]ボタンをクリックしま す。

クリック後、通報の連絡のメールが受付管理者に自動的に送信され、通報履歴一覧へ移動します。

一旦通報すると、通報したデータの編集はできなくなります。通報前は内容の確認を行うことを推 奨します。

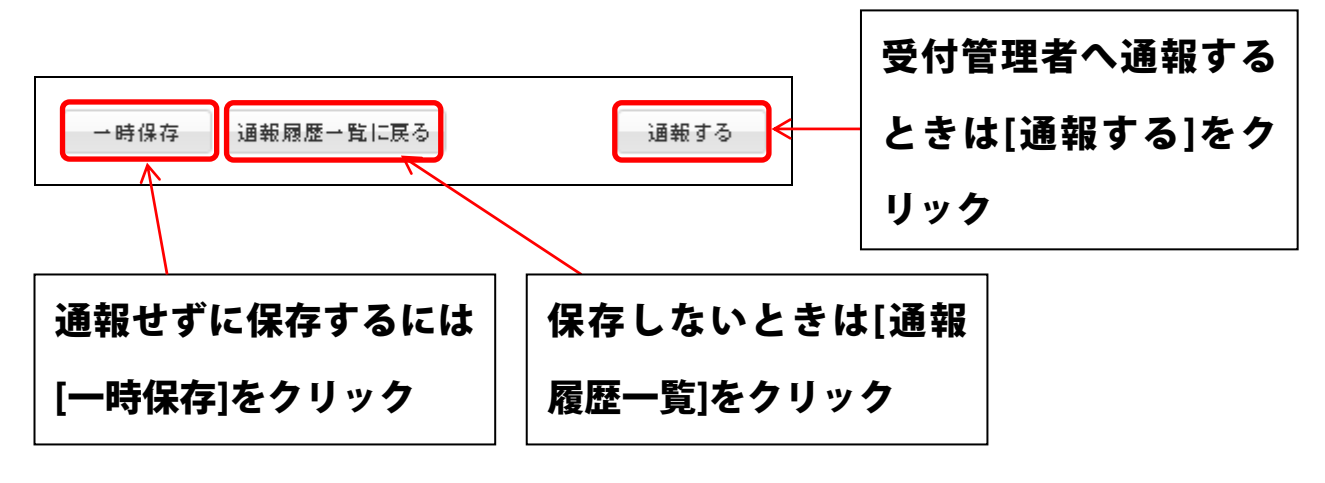

## 通報する構造物の所在地を設定する

通報する構造物の所在地を、地図を利用して設定します。 所在地:

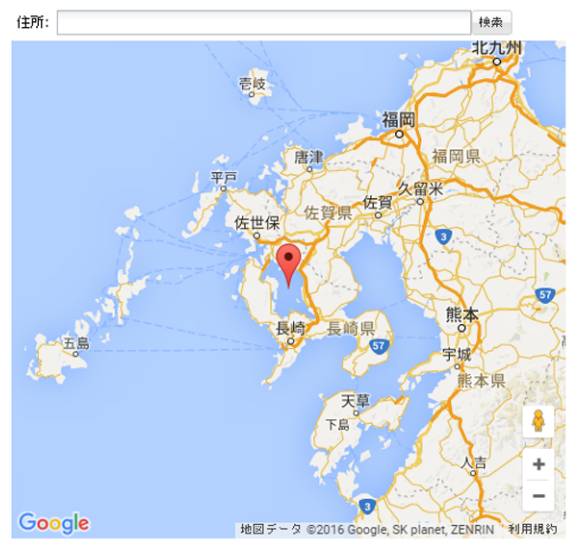

#### 住所で検索

[住所]にある程度までの住所を入力して[検索]ボタンをクリックすると、入力した住所近辺を拡大表示 します。たとえば、[住所]に「長崎市江戸町」と入力すると、長崎市江戸町付近を表示します。

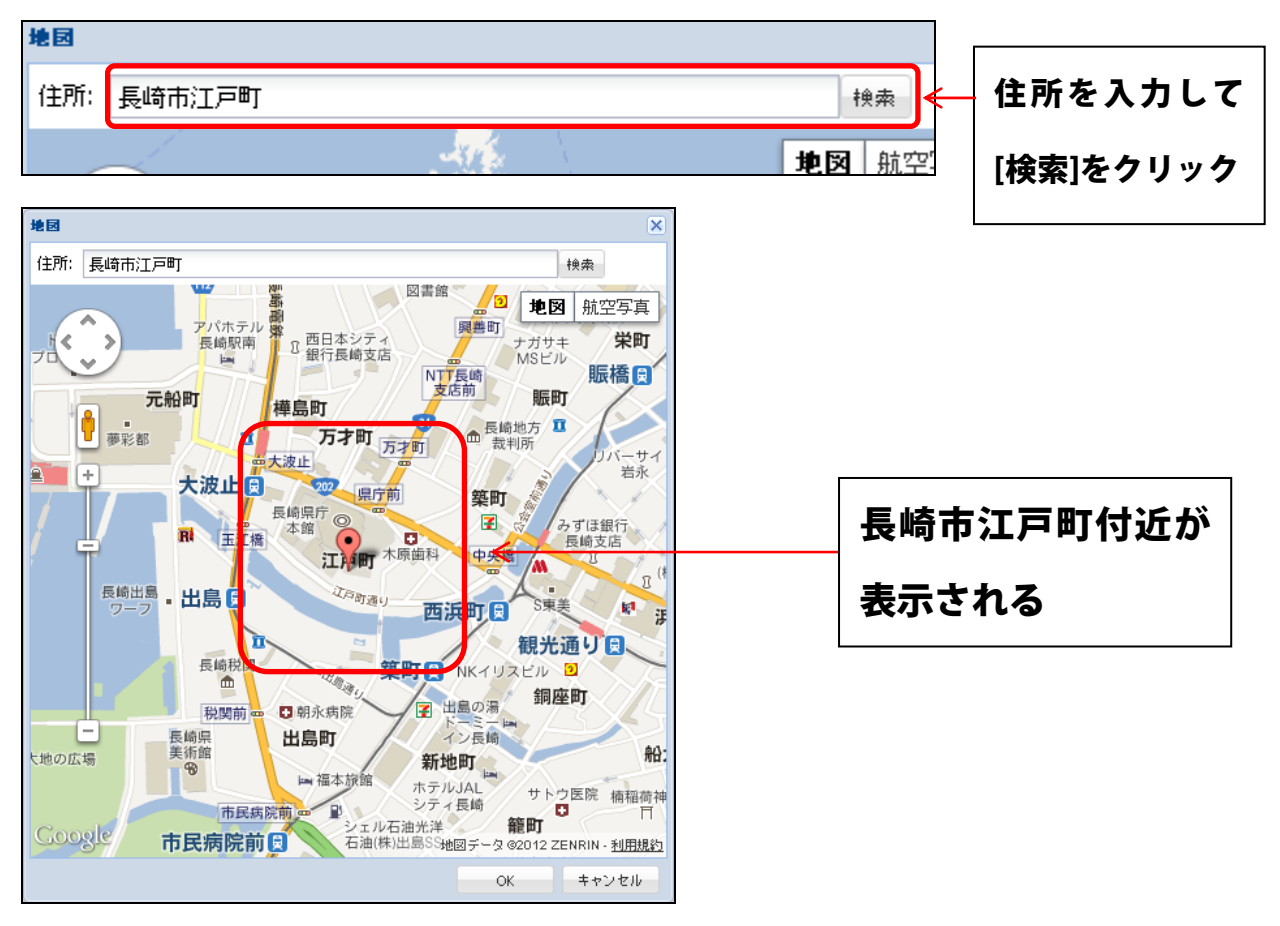

「佐世保市」や「長与町」などの都市名、「大島大橋」などの橋梁名、「仁田峠」などの道路名でも検 索することができます。

#### 構造物の位置の特定

地図に表示されているマーカー( ?) を、損傷している構造物が存在する位置へ配置します。 マーカーは、マウスでドラッグ(マウスの左ボタンを押し続けて移動)することにより移動 できます。

また、地図自体もドラッグすることにより移動することができます。

地図の左側にあるズームバーを利用すると、地図の表示範囲を拡大・縮小できるので、構造 物の位置を見つけやすくなります。

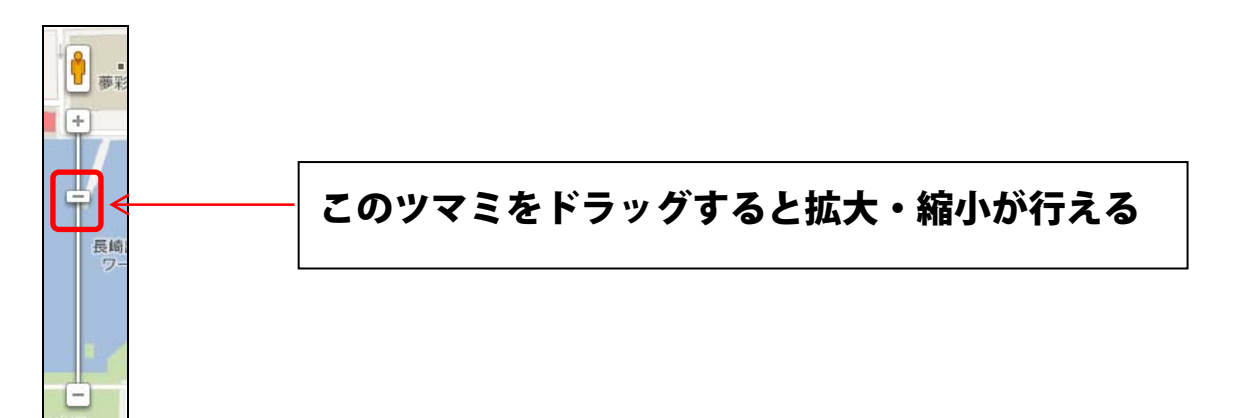

マーカーを構造物の位置に配置後、[OK]ボタンをクリックします。地図が閉じられ、[所在地]の欄に マーカーが配置された住所が表示されます。

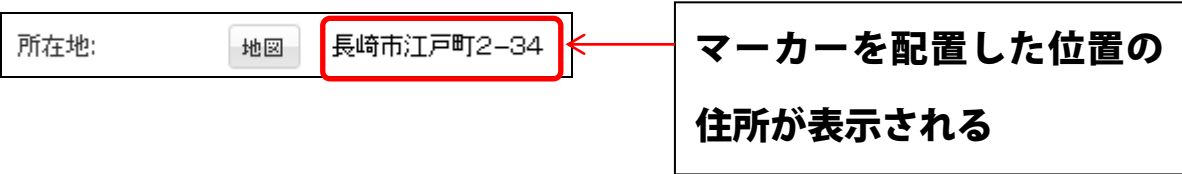

#### 損傷状況の写真を添付する

構造物の損傷状況の写真を添付することができます。通報入力画面の[写真]欄で、添付したい写真を設定 します。

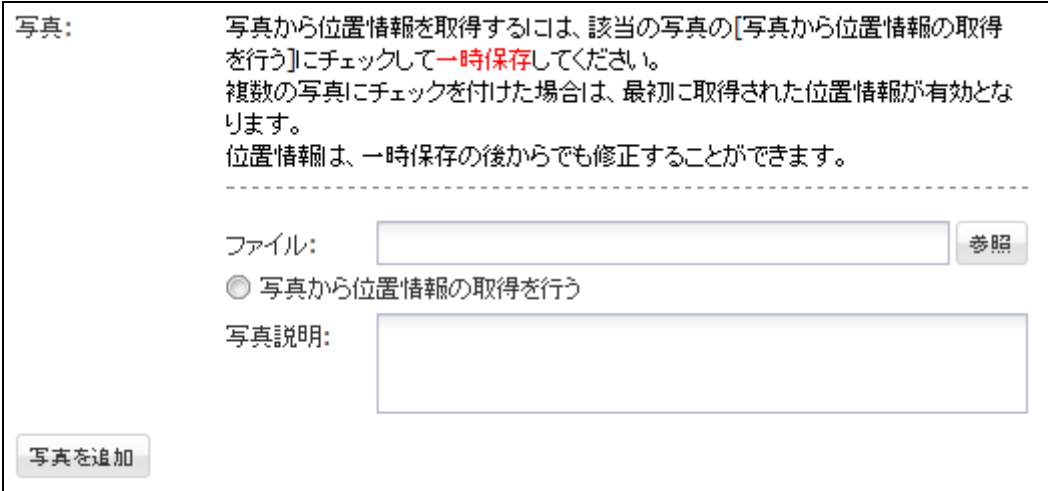

[ファイル]の右側の[参照]ボタンをクリックすると、ファイルを選択するダイアログが表示さ れるので、対象の写真ファイルを選択します(画像は Firefox 3.6 - Windows XP 版)

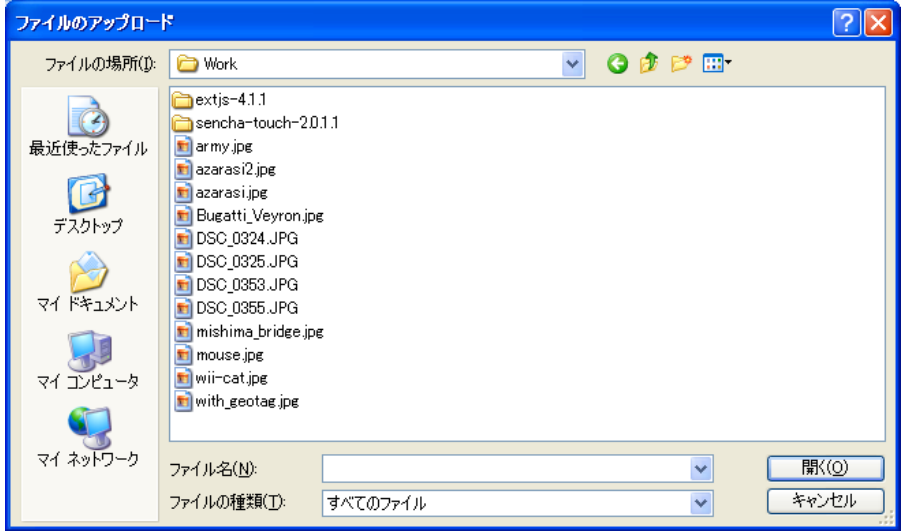

[写真説明]には、写真に対するコメントを記入します。

写真を複数枚添付したいときは、[写真を追加]ボタンをクリックすると、新しい入力欄が追加 されるので、最初の写真設定と同様に写真を選択します。必要であれば、位置情報取得設定、 写真説明を入力します。

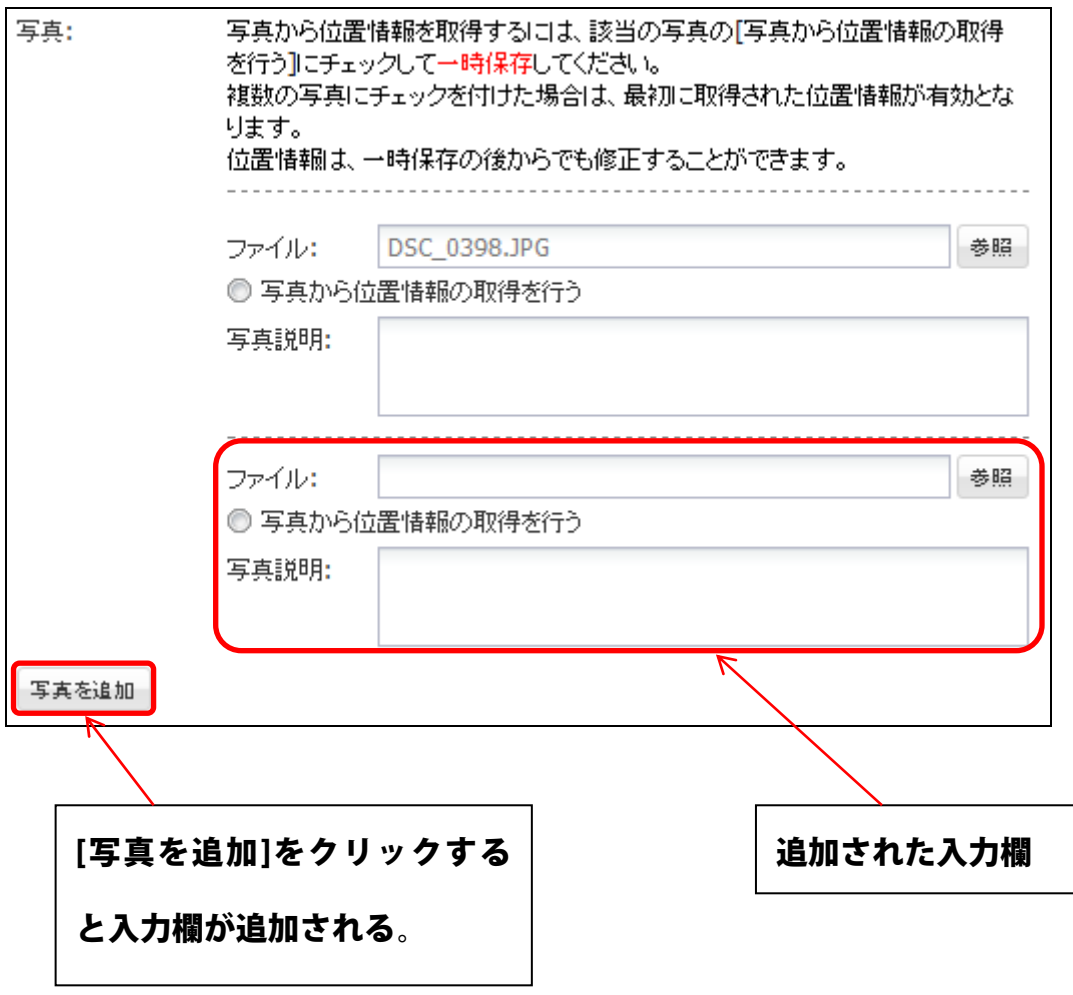

最後に[一時保存]、[通報する]ボタンをクリックすると、写真が通報に添付されます。

#### 写真から位置情報を取得する

[写真から位置情報の取得を行う]にチェックを付けると、写真が位置情報を保持する場合、 その位置情報から住所を検索して[所在地]欄に設定します。 複数の写真が存在する場合、選択できるのは1つの写真のみです。

※ 写真から位置情報を取得する場合は、[一時保存]を行って位置情報が取得できているか を確認してください。

## 通報の履歴を参照する

左側メニューの[通報履歴]をクリックすると、現在までに通報、または一時保存したデータの一 覧を表示します。

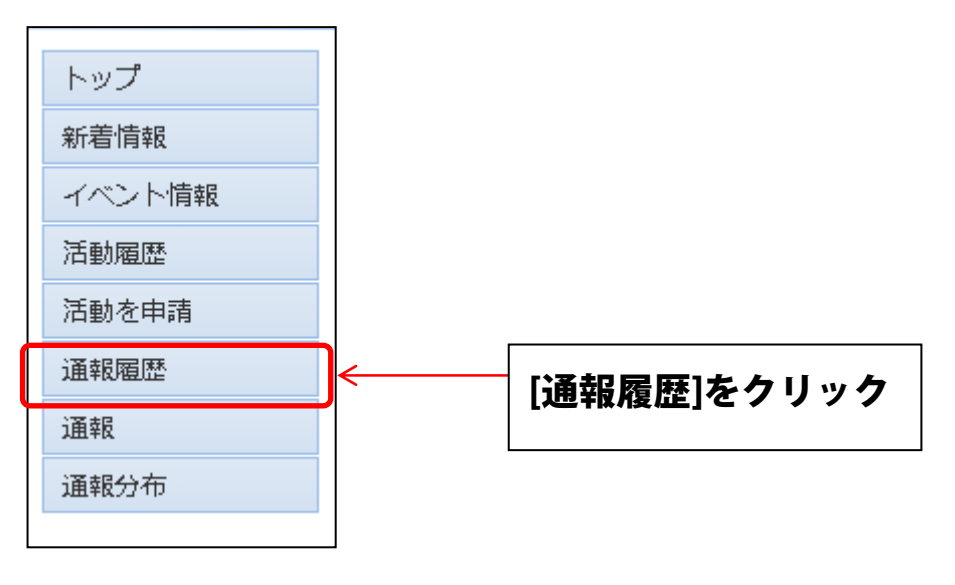

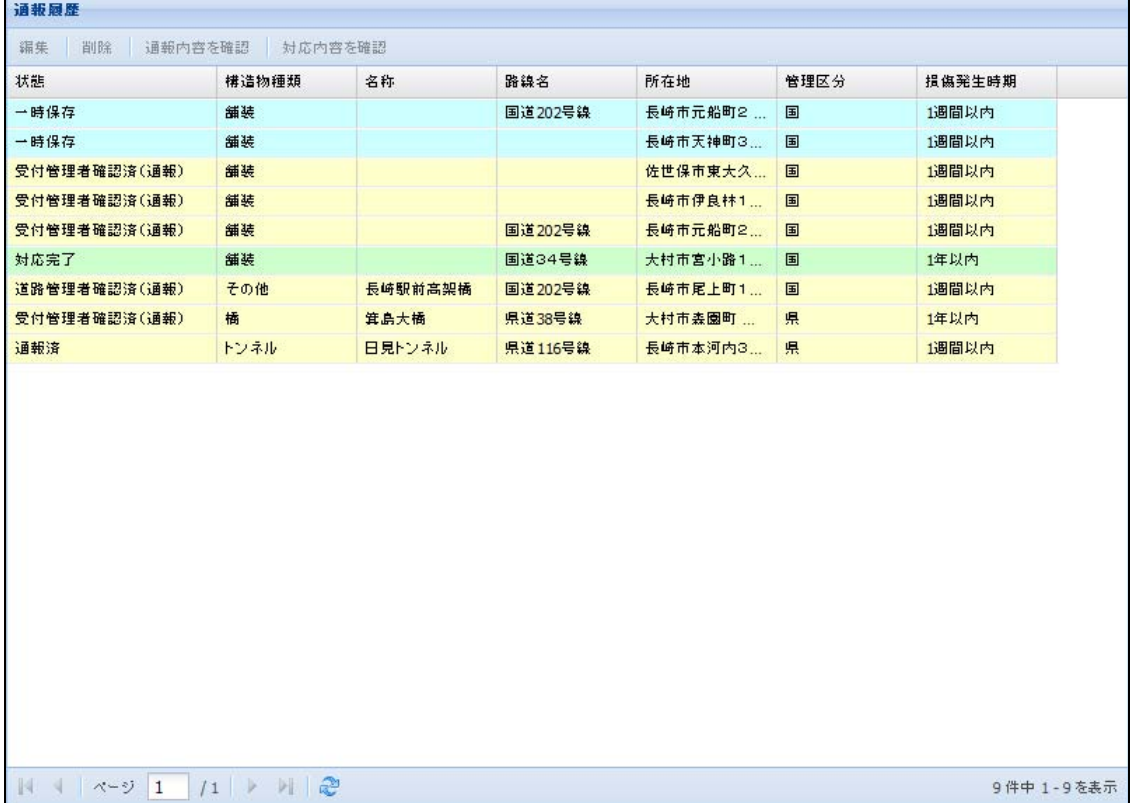

#### 通報の状態

通報の状態は、([一時保存]) → [通報済] → [受付管理者確認済 (通報)] → [道路管理者確 認済(通報)]→[対応完了] の順に変化します。

通報後、受付管理者と道路管理者が通報内容を確認、損傷への対応が完了すると、対応内容を確 認することができます。対応内容が確認できるのは、通報の状態が [対応完了] のときだけです。

#### 一時保存したデータを再編集する

一時保存した通報データを再度編集するには、一覧から該当のデータをクリックして選択後、 上部メニューの[編集]をクリックします。クリック後、通報の編集画面が表示されます。

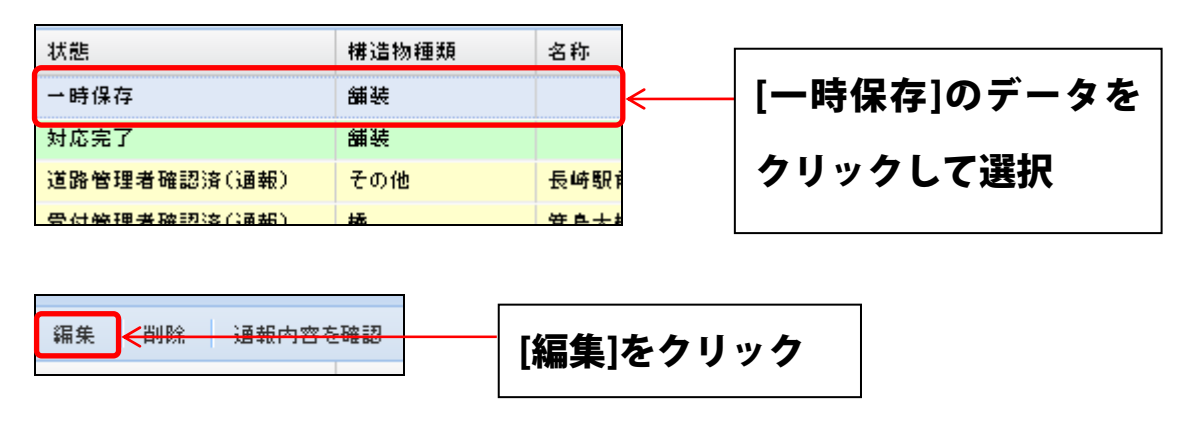

編集可能なデータは、状態が[一時保存]のデータだけです。他の状態のデータは編集できません。

#### 一時保存したデータを削除する

一時保存した通報データを削除するには、編集時と同様に一覧から該当のデータをクリックして 選択後、上部メニューの[削除]をクリックします。確認のメッセージが表示されるので、よけれ ば[OK]をクリックします。

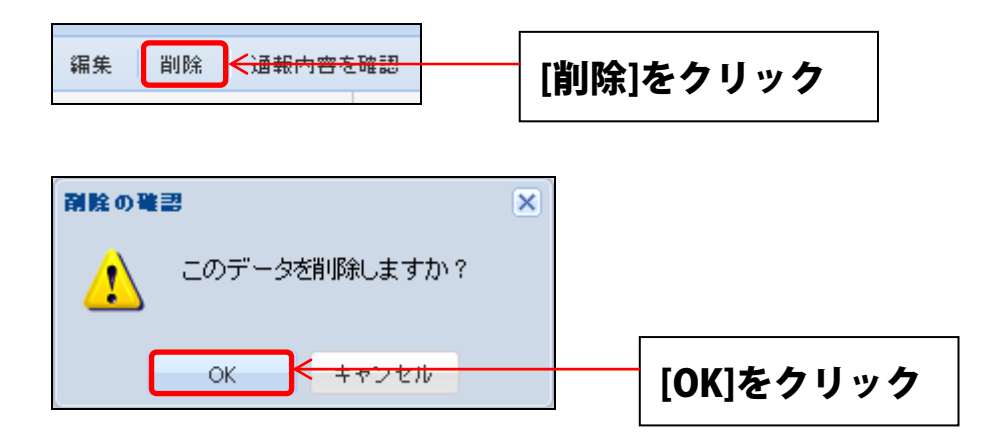

クリック後、一覧からデータが削除されます。

削除可能なデータは、状態が[一時保存]のデータだけです。他の状態のデータは削除できません。

#### 通報内容を確認する

通報内容の詳細を道守シートの形で確認できます。一覧から該当の通報をクリックして選択後、上部メニ ューの[通報内容を確認]をクリックします。

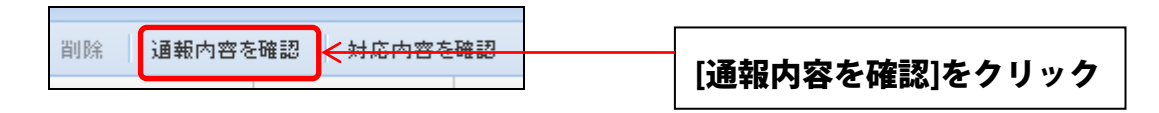

通報に損傷位置の情報が含まれている場合は地図が表示され、道守シートに埋め込む地図の拡大・縮小を 行うことができます。

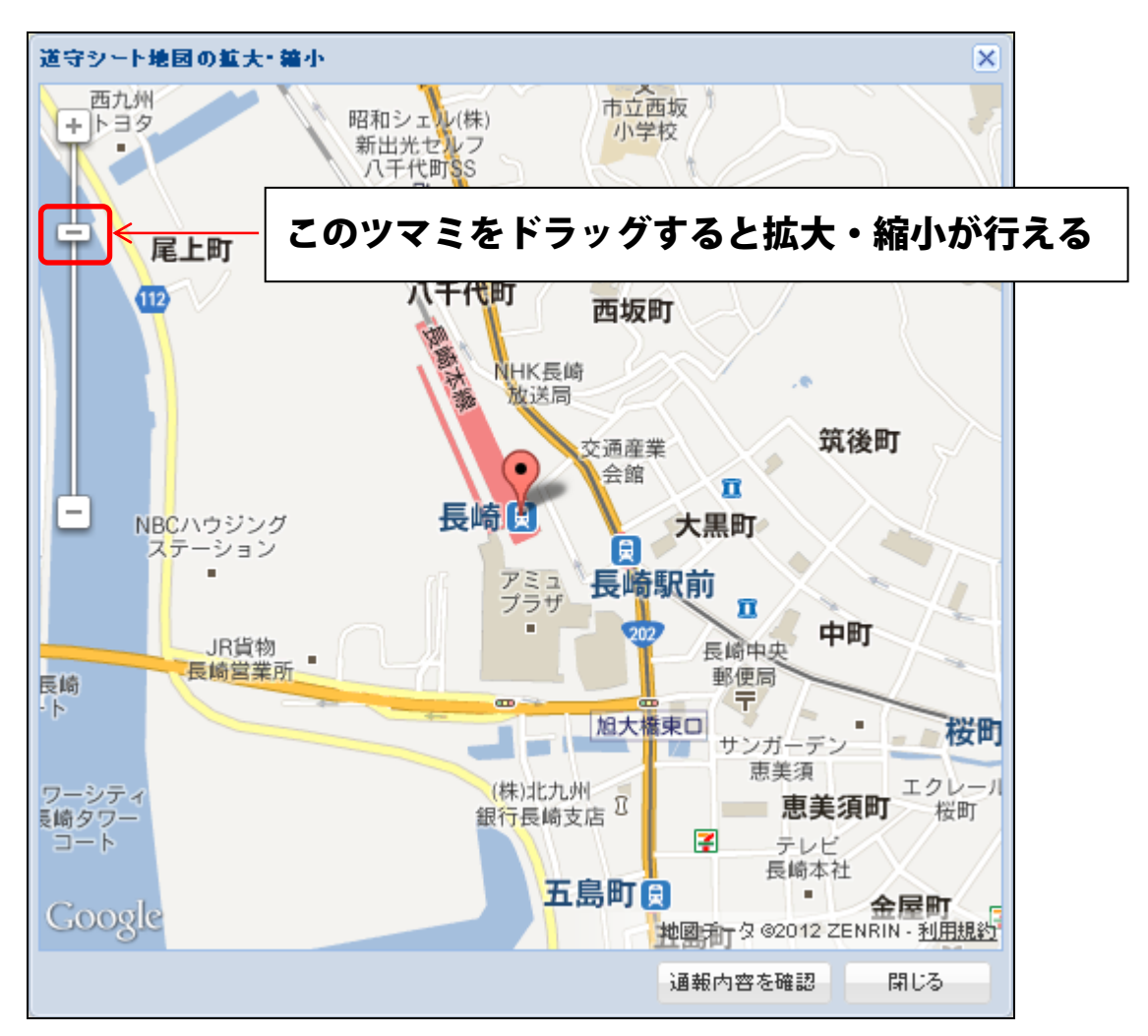

[通報内容を確認]ボタンをクリックすると、別ウィンドウで道守シートが表示されます。

通報に損傷位置の情報が含まれていない場合は、地図は表示されず、道守シートが直接表示され ます。

この場合、道守シートに地図は含まれません。

通報内容を記した道守シートが表示されるので、内容を確認します。内容の確認後は、ウィンド ウをそのまま閉じてください。

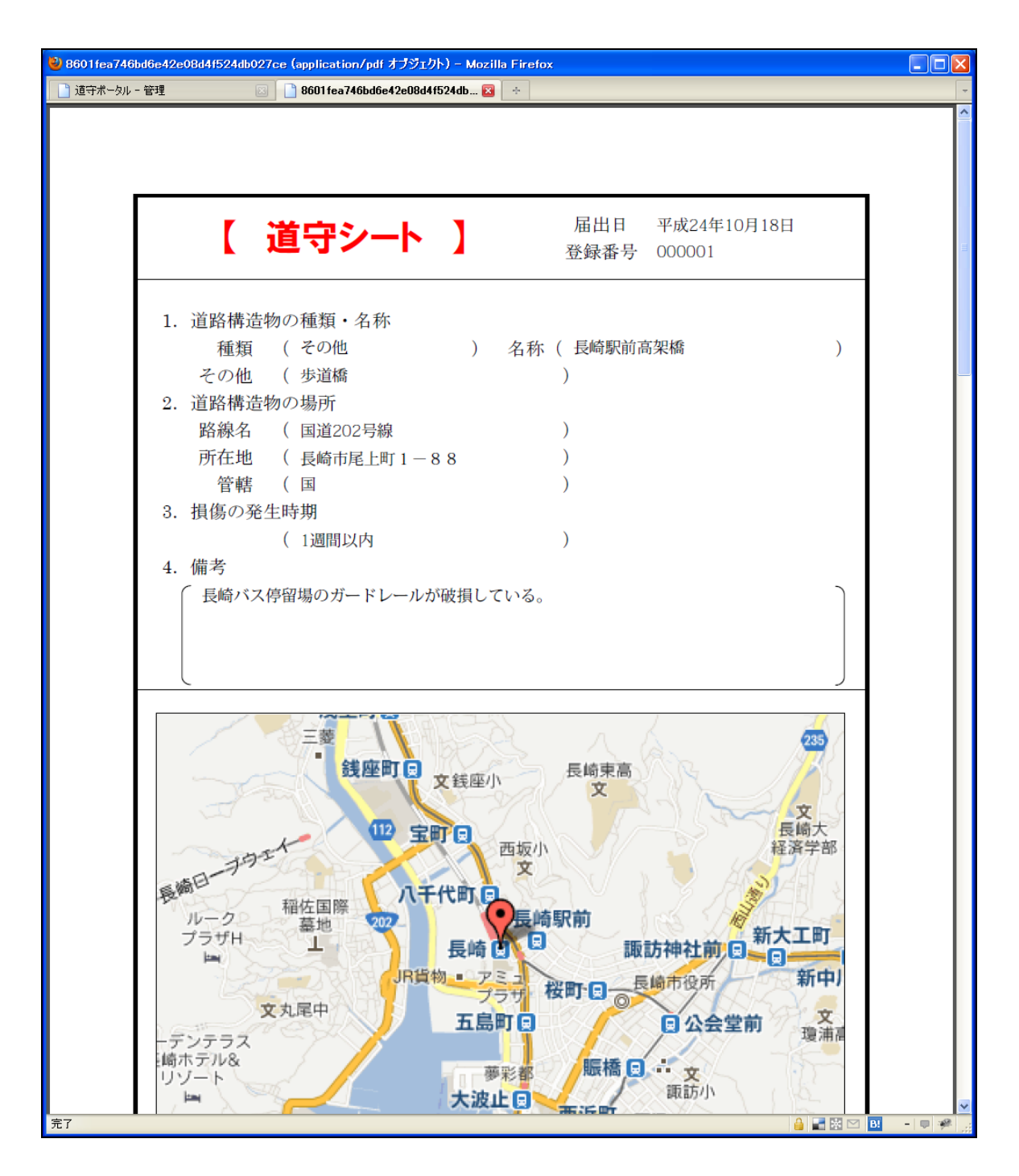

文書を印刷する場合は、ブラウザの印刷機能などを利用してください。

#### 通報の対応内容を確認する

通報に対して道路管理者が対応を終えたものについては、対応内容を確認することができます。 一覧から、状態が[対応完了]となっている通報データを選択後、上部メニューの[対応内容を確 認]をクリックします。このとき、通報の状態が赤色の「対応完了」のときは緑色の「対応完了」 に変化します。

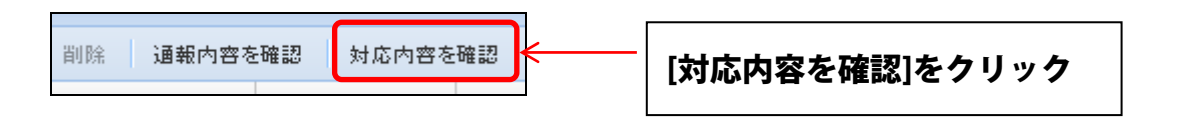

道路管理者が設定した、通報前の写真とコメント、通報後の写真とコメント、および添付資料 を確認することができます。

写真をクリックすると、別のウィンドウで実寸表示されます。

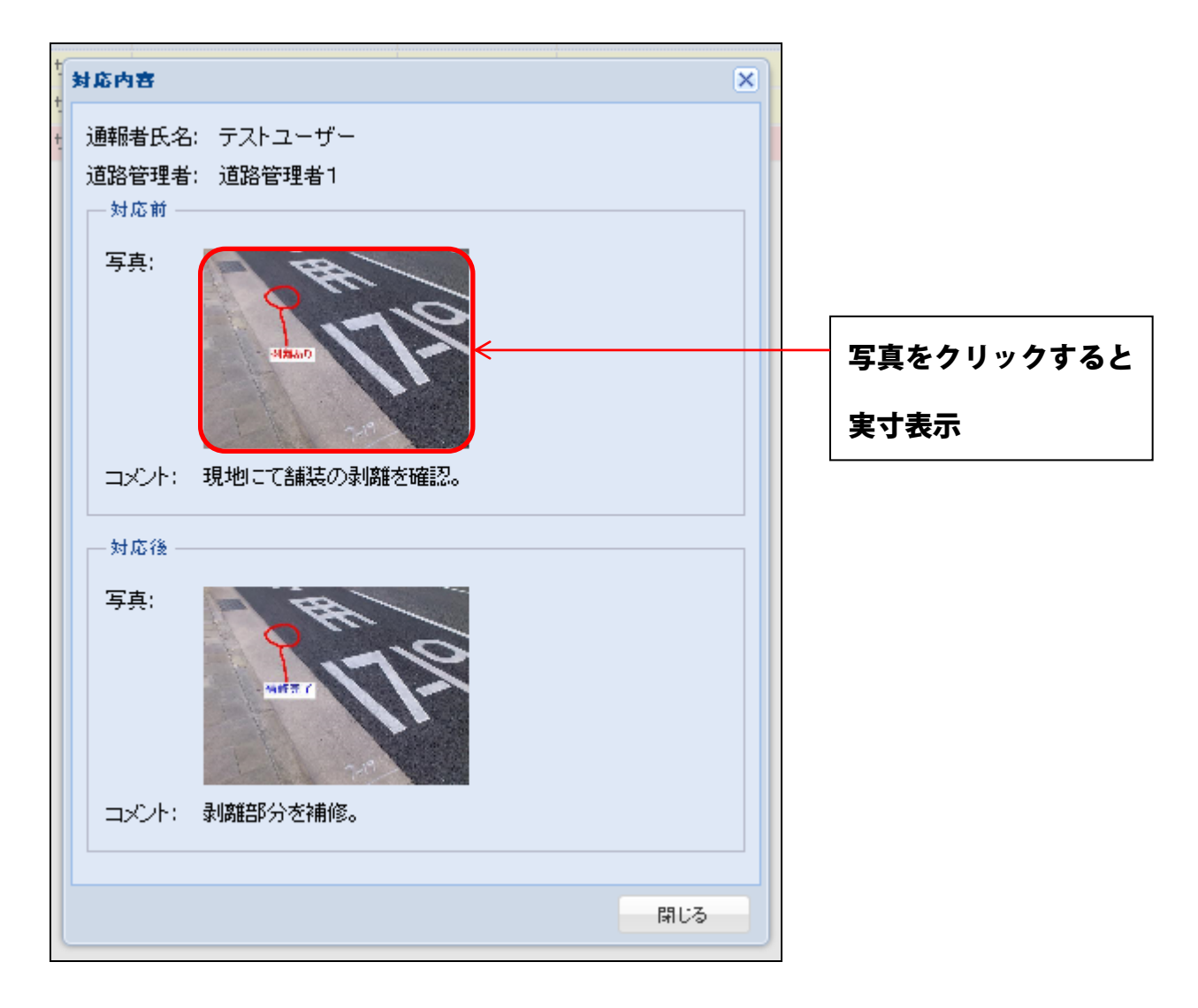

右下の[閉じる]ボタンをクリックすると、ウィンドウを閉じます。

## 道守通報システム

(スマートフォン・タブレット端末利用)

ログイン

通報システムのログイン画面(https://michimori.net/sp)が表示されたら、ユーザー名とパスワードを入 力して[ログイン]ボタンをタップします。

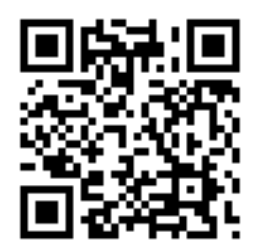

この QR コードを読み込むと、ログイン画面につながります。

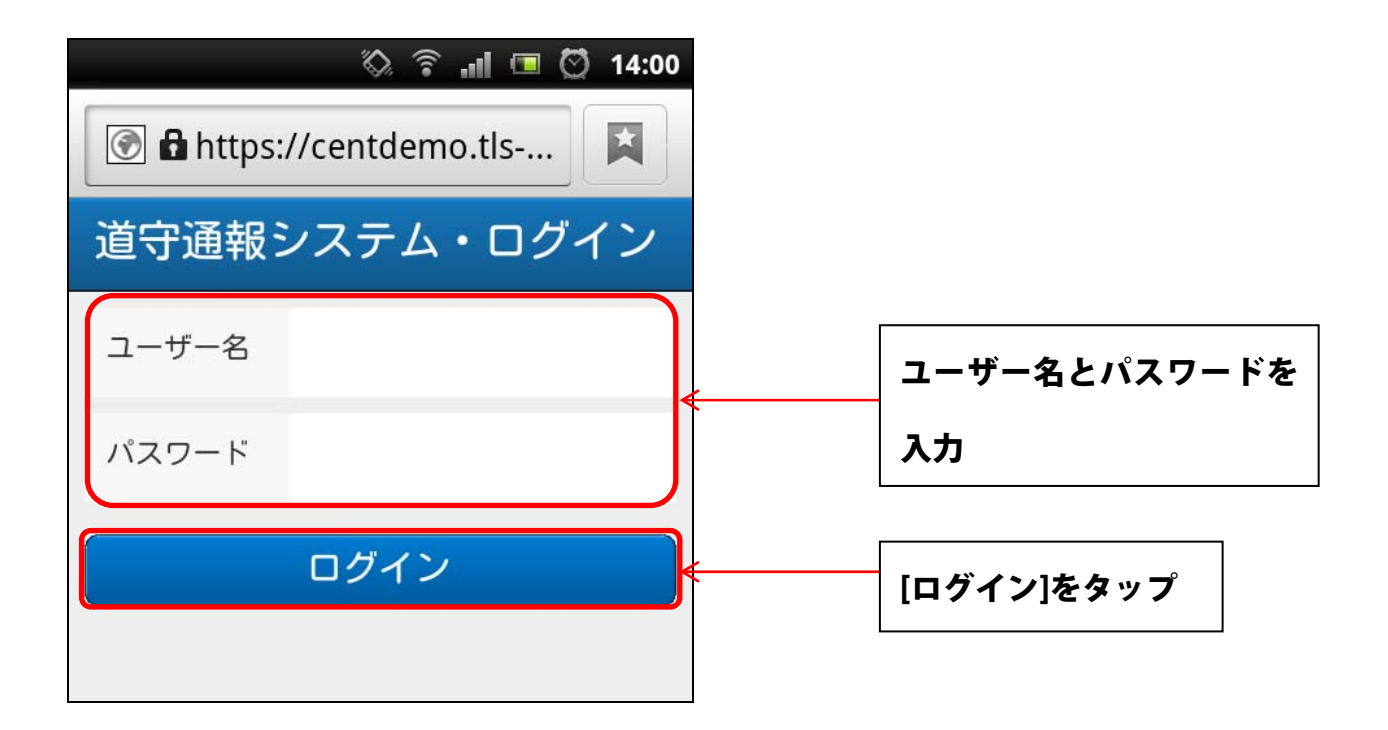

※利用するブラウザは、各 OS の標準ブラウザを推奨しています。

## システムメニューについて

ログインに成功すると、システムメニューが表示されます。

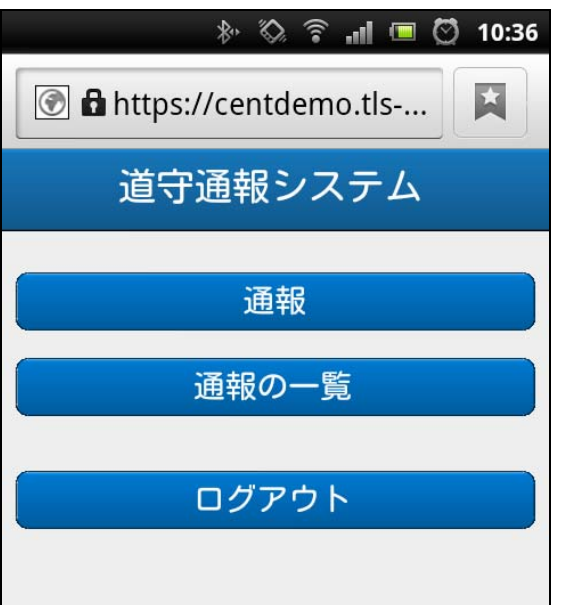

[通報]をタップすると、インフラの損傷を通報する画面が表示されます(→「インフラの損傷を 通報する」を参照)

[通報の一覧]をタップすると、今まで通報の一覧が表示されます。通報内容の確認や、一時保存 した通報の編集や削除が行えます(→「通報一覧での操作」を参照)

[ログアウト]をタップすると、システムの利用を終了します。

## インフラの損傷を通報する

システムメニューで[通報]をタップすると、通報内容の入力が開始されます。

通報は以下の手順で行います。

- 1. 現在地の設定
- 2. 通報の詳細入力
- 3. 通報内容の確認
- 4. 通報完了
- 5. 写真の送信

#### GPS の利用

現在地の設定を行いやすくするために、先に GPS を有効にしてください。GPS を有効にするには、 Android のホーム画面から[設定] → [位置情報(現在地情報) とセキュリティの設定]で、[無 線ネットワークを使用]と[GPS 機能を使用]にチェックを付けてください。 ([位置情報(現在地情報)とセキュリティの設定]が[位置情報サービス]となる場合もあります)

詳しくはご利用の端末の取扱説明書を参照してください。

#### ブラウザの設定

メニューの[その他] → [設定] → [位置情報を有効にする]にチェックを付けてください。

詳しくはご利用の端末の取扱説明書を参照してください。

#### 現在地の設定

現在地(インフラの損傷が存在する位置)を設定します。GPS を設定していない場合は、設定を 促すメッセージが表示されるので、前ページで「GPS の利用」の内容に従って GPS を有効にして ください。

位置情報の利用を許可する問い合わせがある場合は、許可(共有)するように返答してください。

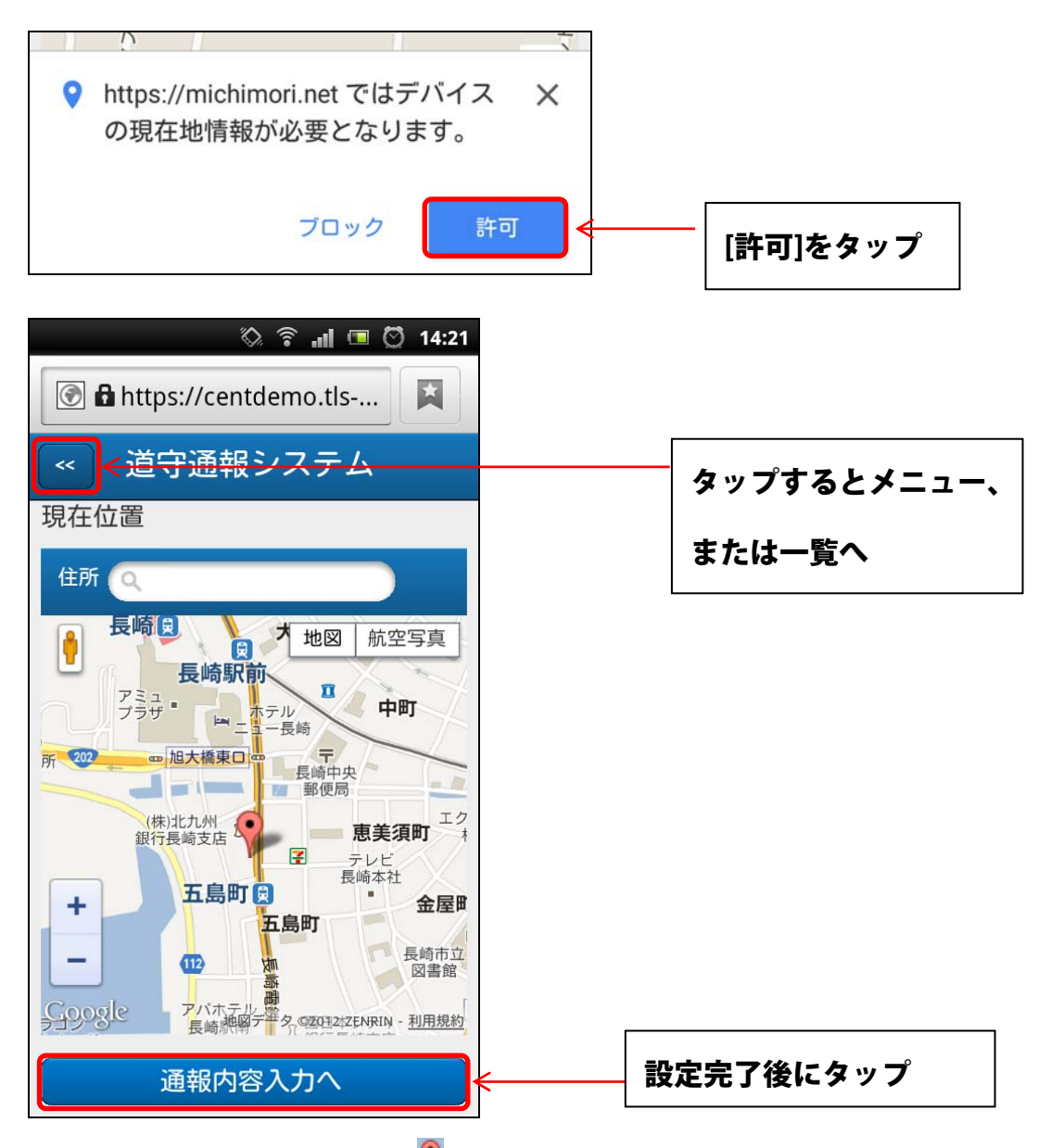

**地図に表示されているマーカー( \*) を、損傷している構造物が存在する位置へ配置します。** 

マーカーは、ドラッグ(指で押し続けて移動)することにより移動できます。また、地図自体もドラッグ すると移動することができます。

地図上の[+][-]ボタンを利用すると、地図の表示範囲を拡大・縮小できます。 地図上部の[住所]に住所を入力すると、入力された住所付近を地図の中心にして表示します。

マーカーによる位置の設定を終えたら[通報内容入力へ]をタップして、通報内容の詳細入力に移動します。 通報を行わず終了するときは、[<<]をタップするとシステムメニュー、または通報一覧へ移動します。

通報の詳細を入力します。地図の設定をやり直すときは、「<<]ボタンをタップして戻ります。

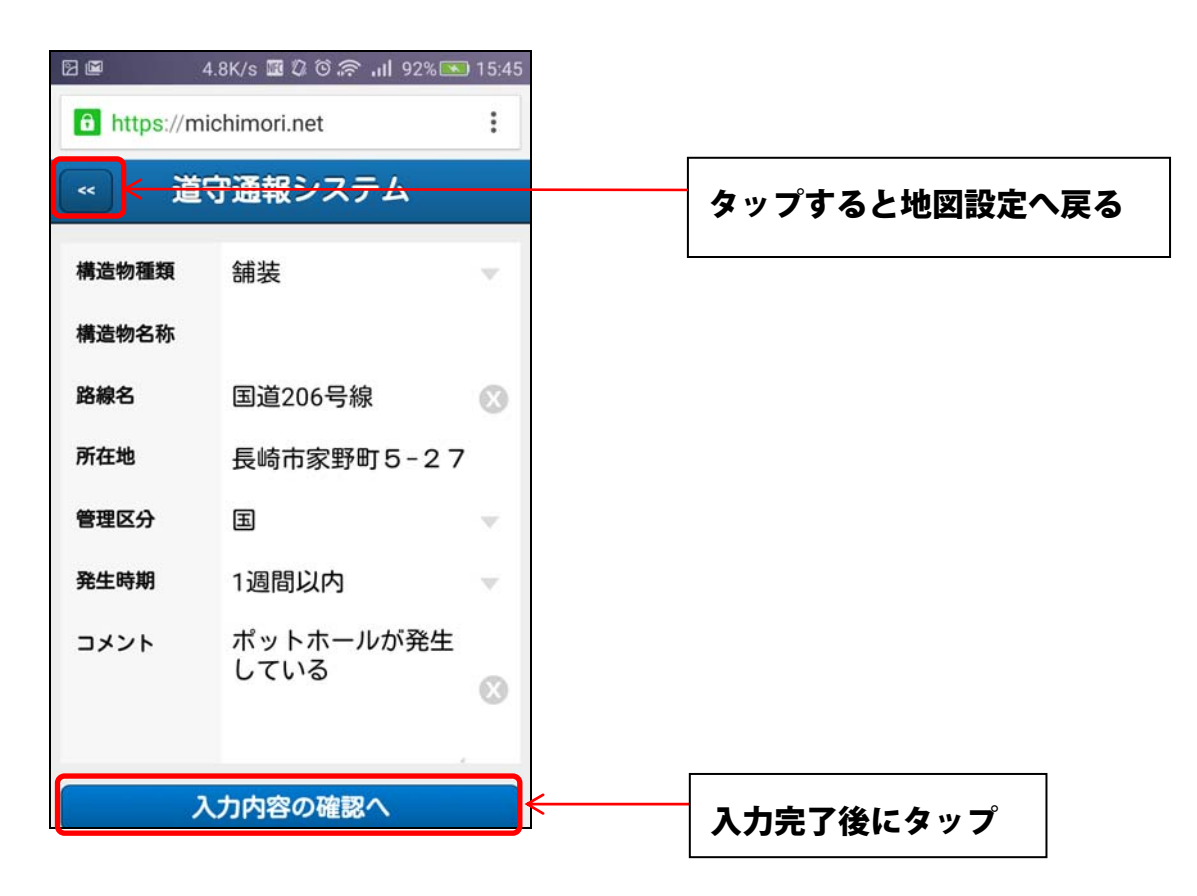

入力項目の内容は以下のとおりです。

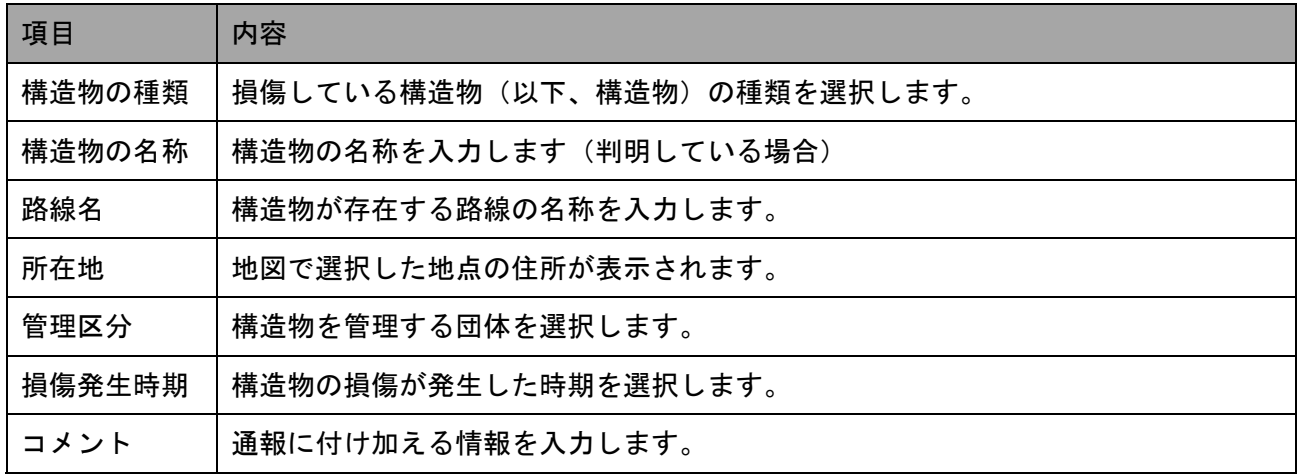

入力を終えたら[入力内容の確認へ]をタップして入力内容の確認画面へ移動します。

## 通報内容を確認し、写真を添付する

入力した通報内容を確認します。内容に誤りがあるときは「<<]をタップして詳細入力画面へ戻 ります。

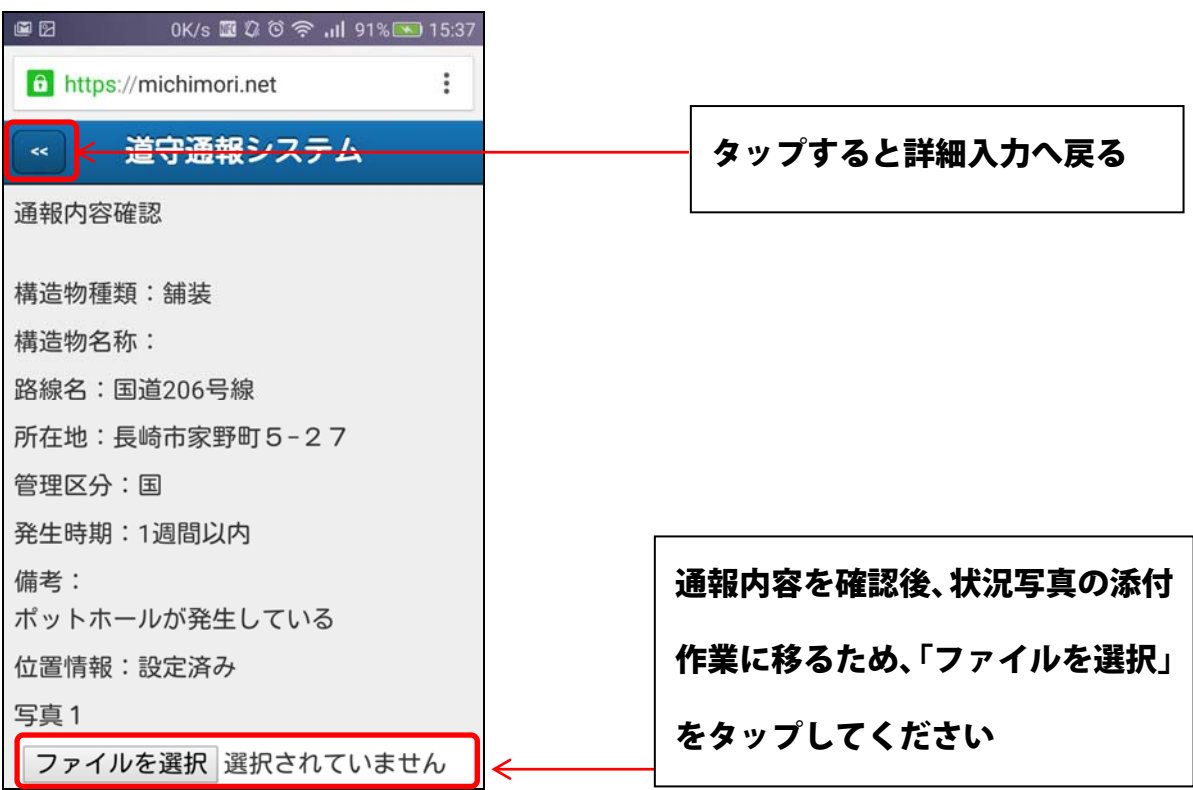

「ファイルを選択」をタップすると以下の画面が表示されます。

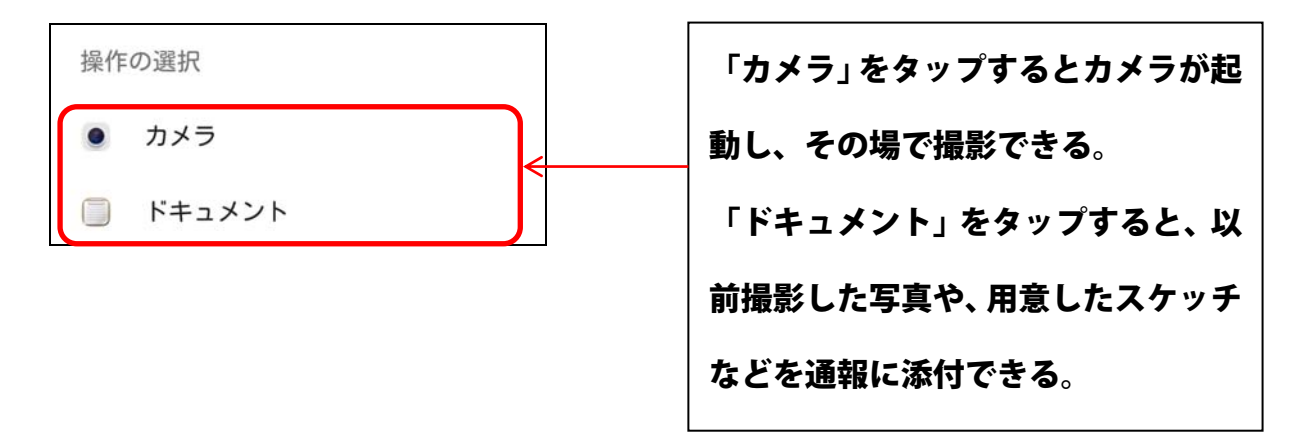

※写真を添付しないと通報できません。ご注意ください

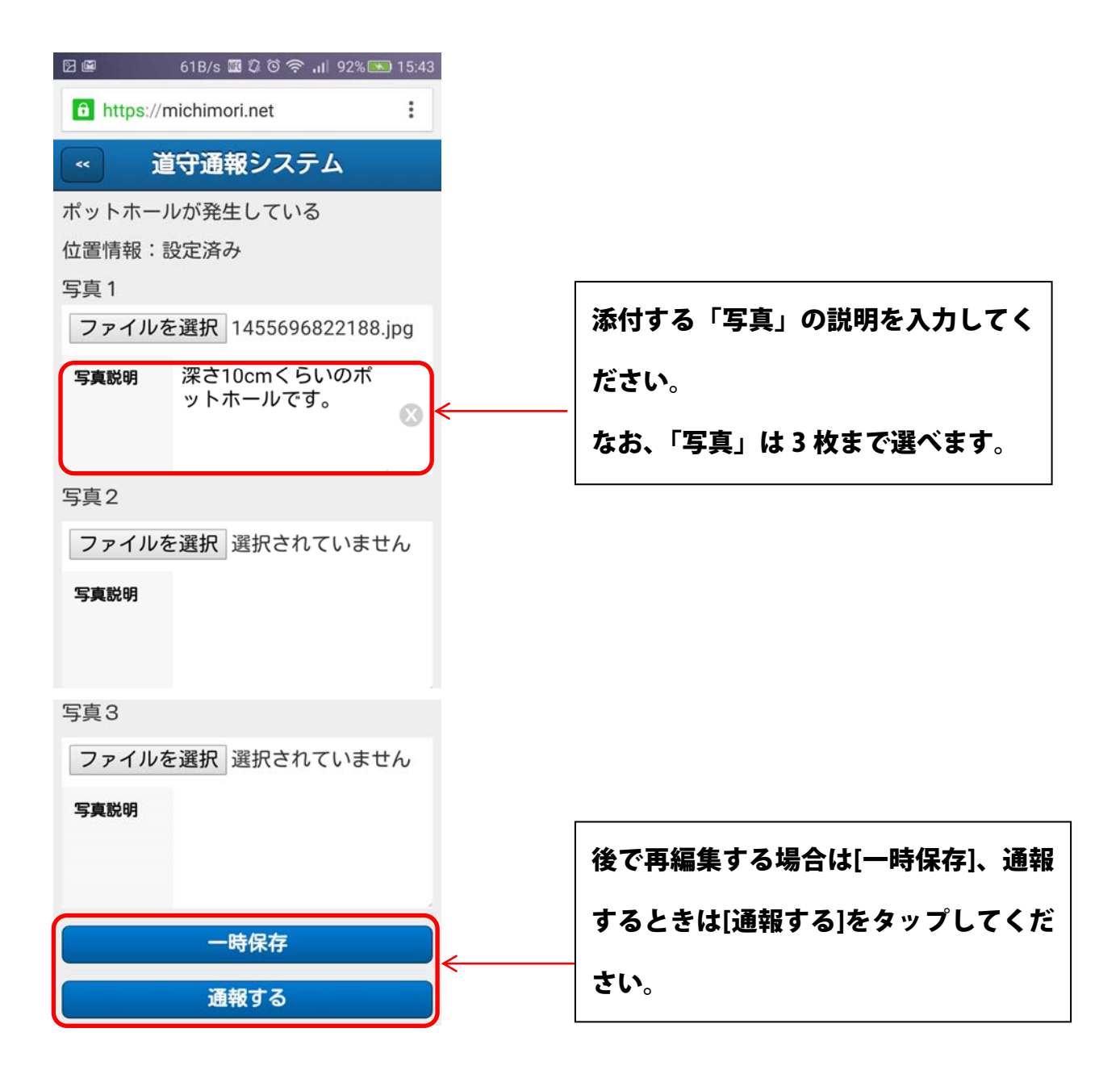

一旦内容を保存して、後で再編集する場合は[一時保存]をタップします。 編集を完了して受付管理者に通報するときは[通報する]をタップします。

タップ後、メール起動画面へ移動します。

## 通報一覧での操作

システムメニューで[通報の一覧]をタップすると、今までに作成した通報内容の一覧が表示され ます。

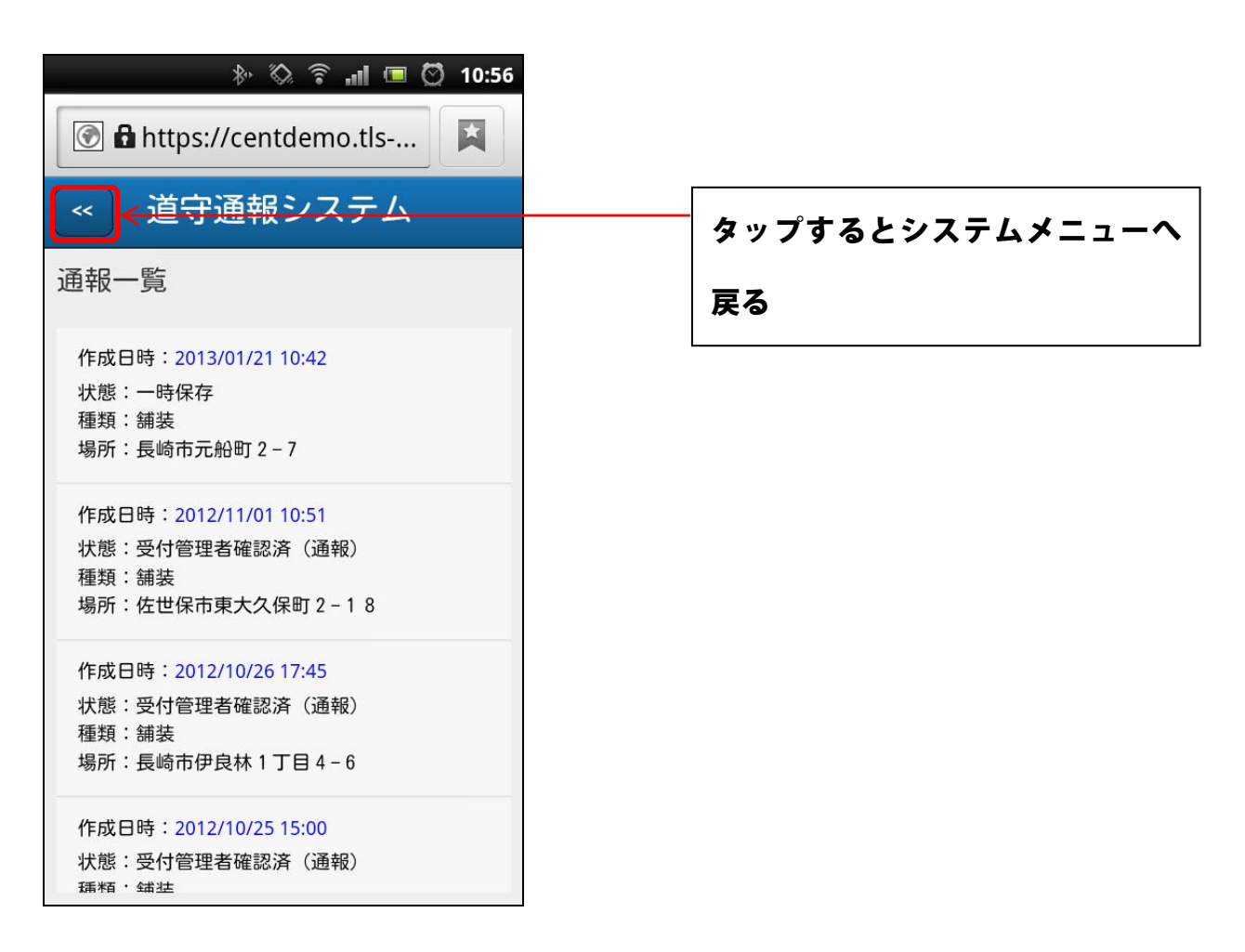

各通報内容をタップすると、その通報に対して操作可能なメニューが表示されます。 操作内容をスクロールして水色のラインに合わせると、その項目を選択した状態になり、[決定] をタップすると、その操作を行います。操作を行わないときは[キャンセル]をタップすると、 メニューを閉じます。

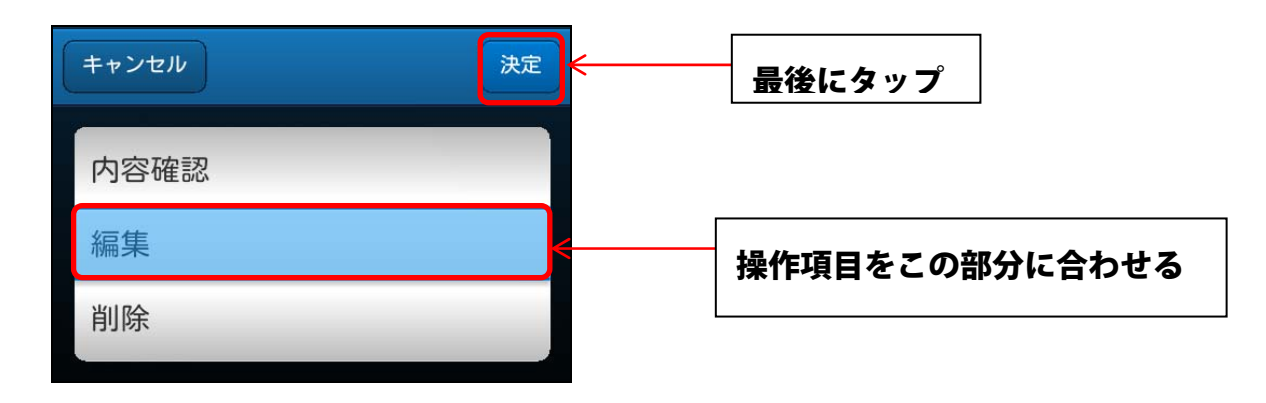

### 通報内容を確認する

通報した内容を確認するには、一覧から対象の通報をタップして操作メニューを表示後、[内容 確認]を選択して[決定]をタップします。

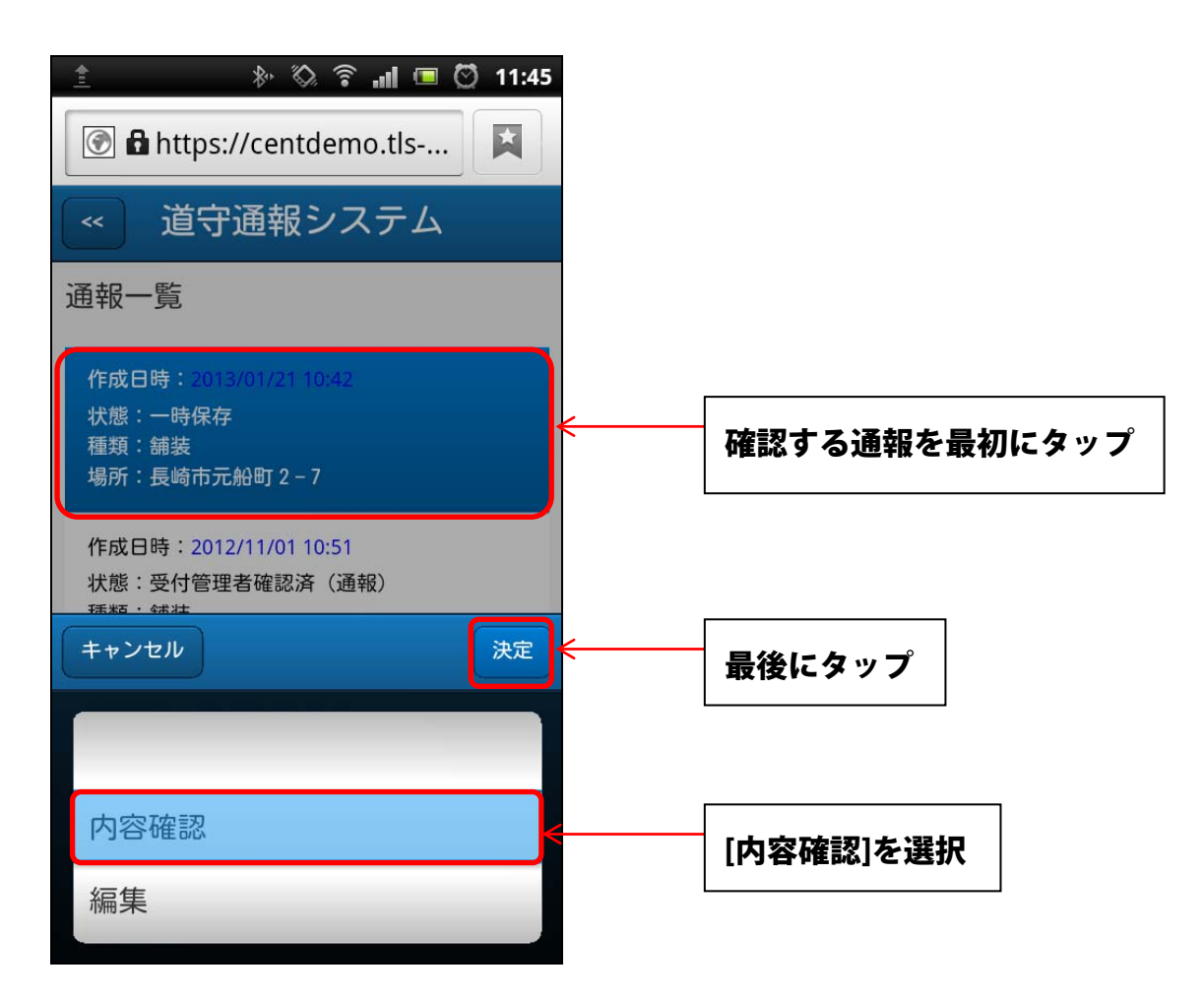

通報内容が表示されます。通報一覧に戻るには[<<]をタップします。

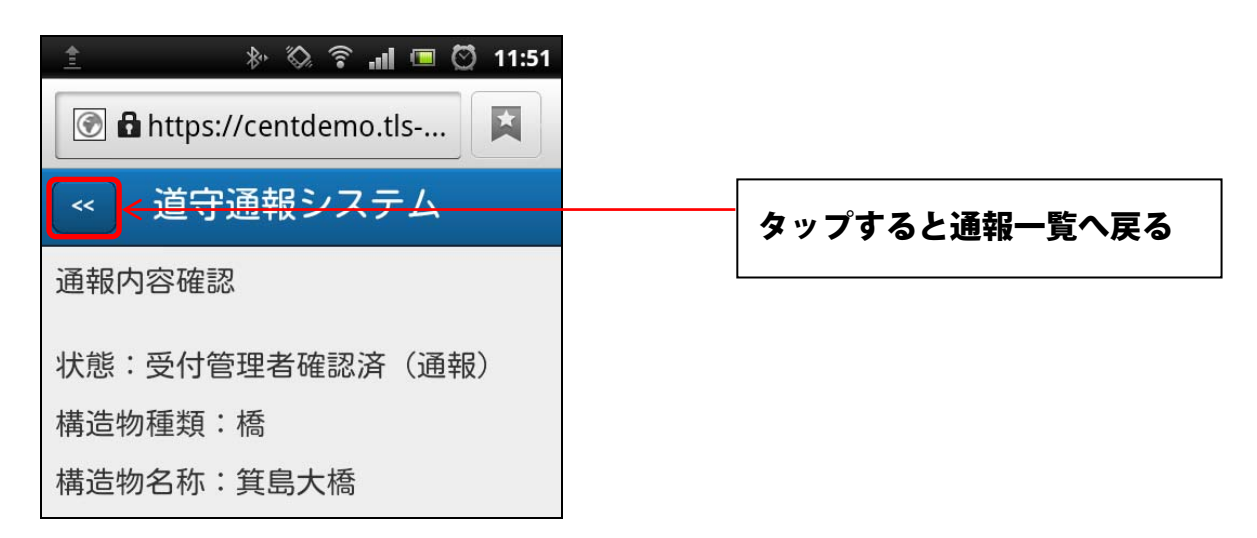

### 一時保存した通報を再編集する

一時保存した通報内容を再編集するには、一覧から対象の通報をタップして操作メニューを表示 後、[編集]を選択して[決定]をタップします。

#### ※削除できるのは、状態が[一時保存]の通報だけです。

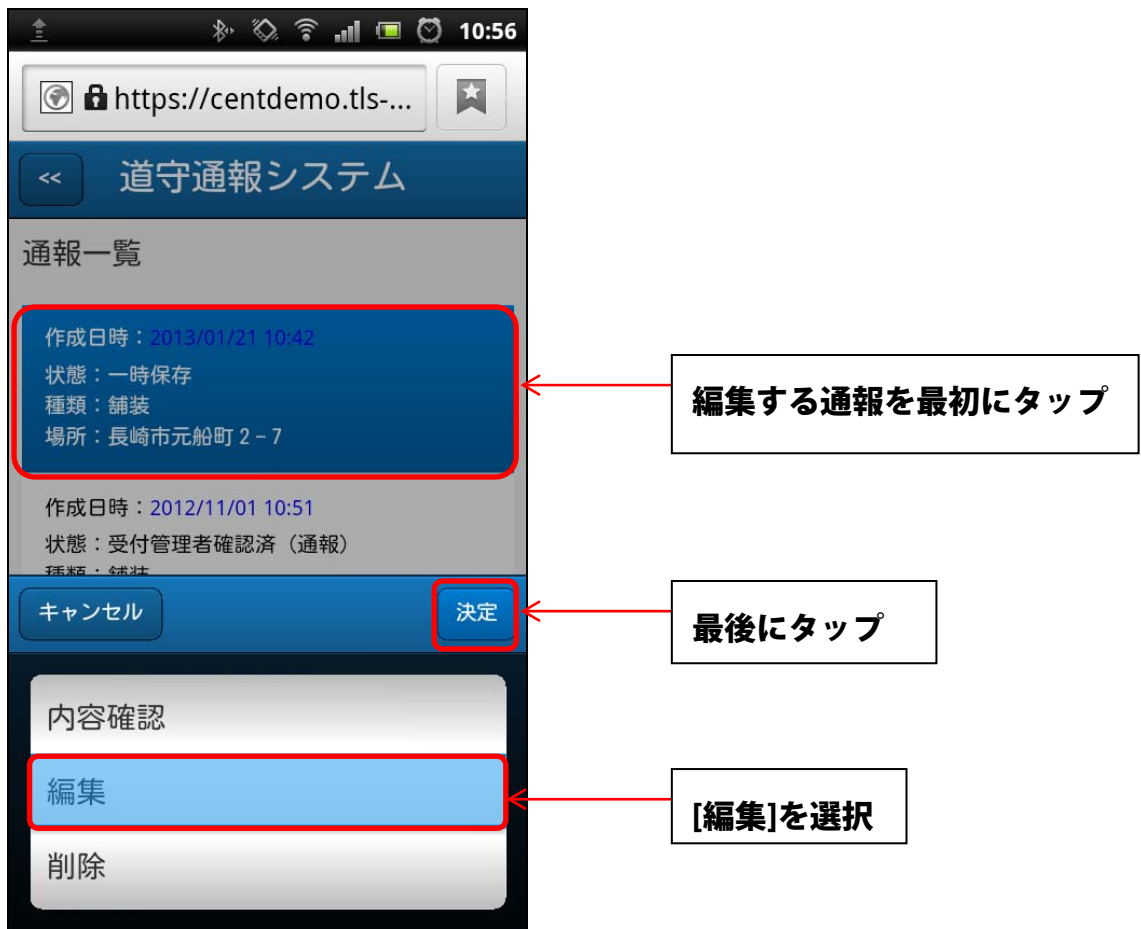

現在地の設定画面が表示されるので、前回と同様に現在地を設定、通報内容を編集します。 修正したい内容だけ編集を行い、先に進むこともできます。

### 一時保存した通報を削除する

一時保存した通報内容を削除するには、一覧から対象の通報をタップして操作メニューを表示後、 [削除]を選択して[決定]をタップします。

※削除できるのは、状態が[一時保存]の通報だけです。

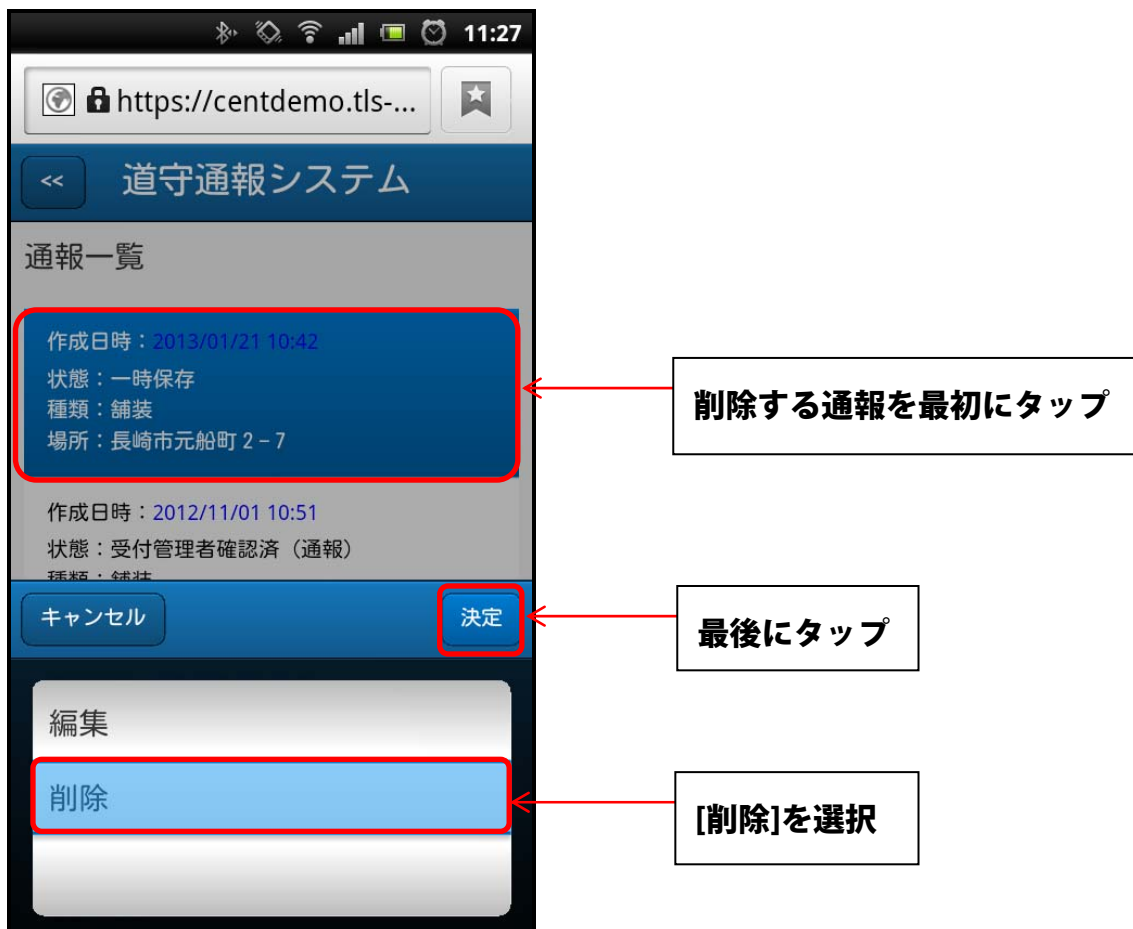

確認のメッセージが表示されるので、削除する場合は[Yes]をタップします。

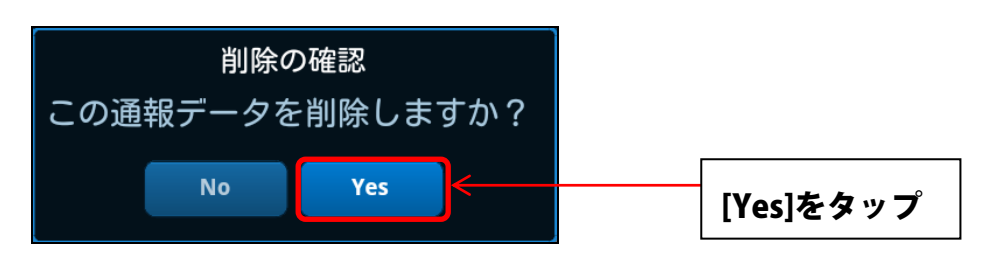

一覧から通報が削除されます。